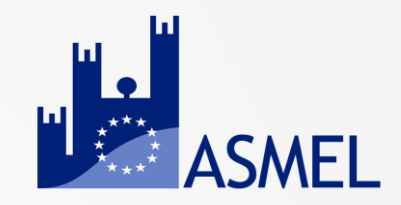

## **AFFIDAMENTO DIRETTO NUOVE MODALITÀ OPERATIVE PER AFFIDAMENTO DIRETTO E RICHIESTA CIG SU PIATTAFORMA ASMECOMM**

**RELATORE: ROSA MAURIELLO**

Webinar

 $Ctr1$ 

Menu

**ASMEL Associazione per la Sussidiarietà e la Modernizzazione degli Enti Locali www.asmel.eu** 

**800165654** 

**webinar@asmel.eu**

Dal **1° gennaio 2024** ha acquisito efficacia la disciplina sulla digitalizzazione dell'intero ciclo dei contratti pubblici prevista dal *Libro I, Parte II del* D.Lgs.36/2023.

Le disposizioni richiamate impongono alle stazioni appaltanti e agli enti concedenti di procedere allo svolgimento delle procedure di affidamento e di esecuzione dei contratti pubblici utilizzando **piattaforme di approvvigionamento digitale certificate (PAD).**

#### Lista componenti per piattaforma Lista componenti per piattaforma - aree funzionali e famiglie di funzionalità

inserisci il testo da ricercare

**Descrizione Piattaforma Piattaforma UUID Stato Versione** Gestore "Piattaforma di eprocureme... | "9ce58b25-a497-5f1e-be9... | "CONFORME" "1.33.0" "Regione Calabria" "SISGAP" "SITAR-ER" "Piattaforma, riuso del SITA... | "e6cd48db-65f3-5db0-985... | "CONFORME" "7.0.0" "REGIONE EMILIA-ROMAGNA"  $"1.0"$ "Sitas TG" "piattaforma eprocurement ... | "2048b0f1-dc57-5a4d-b6... | "CONFORME" "REGIONE SICILIANA - DIPARTI. "SITAT-GATEWAY-NPA" "Piattaforma utilizzata per ... | "cbf86ddb-af5c-5191-86d... | "CONFORME" "7.0.0" "REGIONE TOSCANA" "Piattaforma e procuremen... | "8cfa4d4d-d8e6-5016-868... | "CONFORME" "23.0.0" "REGIONE TOSCANA" "START" "Start Sanità" "Piattaforma e-procuremen... | "11b6d9ba-e613-5d8c-b5... | "CONFORME"  $"4.1.0"$ "ESTAR" "DigitalPA s.r.l." "Suite Acquisti Telematici" "Acquisti Telematici è l'avan... | "84aa6cfe-f80f-5b61-b9af... | "CONFORME"  $"11"$  $"1.0.0"$ "L&G Solution s.r.l." "Traspare" "Web application modulare, ... | "04fd244e-884a-51c6-8ea... | "CONFORME" "L&G Solution s.r.l." "Traspare" "Web application modulare, ... | "b0924a3c-af86-5e3e-a20... | "CONFORME"  $"2.0.0"$ "TeamSystem S.p.A." "TS eProcurement" "La componente TS eProcur... | "97e9818b-7eac-5f80-9d7... | "CONFORME"  $"4.0.1"$ "THITTOGADE DA" "La Piattaforma TUITTOGAR | "cRafa0d0-cc3c-5e2d-a9cf | "CONEOPME"  $"200"$ "STUDIO AMICA SRL" "ASMEL CONSORTILE SOC. CO.. "TUTTOGARE PA" "La Piattaforma TUTTOGAR... | "d57d7df1-ab32-583f-b45... | "CONFORME"  $"4.0.0"$ "U-BUY" "Piattaforma di E-Procurem... | "87ab4f1b-b6c3-5ad8-a53... | "CONFORME" "10.0.0" "CINECA Consorzio Interunivers" Total Items: 51 Page Size: 20  $|\mathbf{N}|$  4 1 ⊻∣

Esporta -

#### **Registro Piattaforme Certificate**

Dati aggiornati al 18/02/2024 17:00

#### Guida alla lettura del Registro delle Piattaforme Certificate

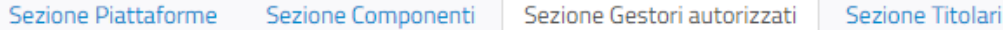

inserisci il testo da ricercare

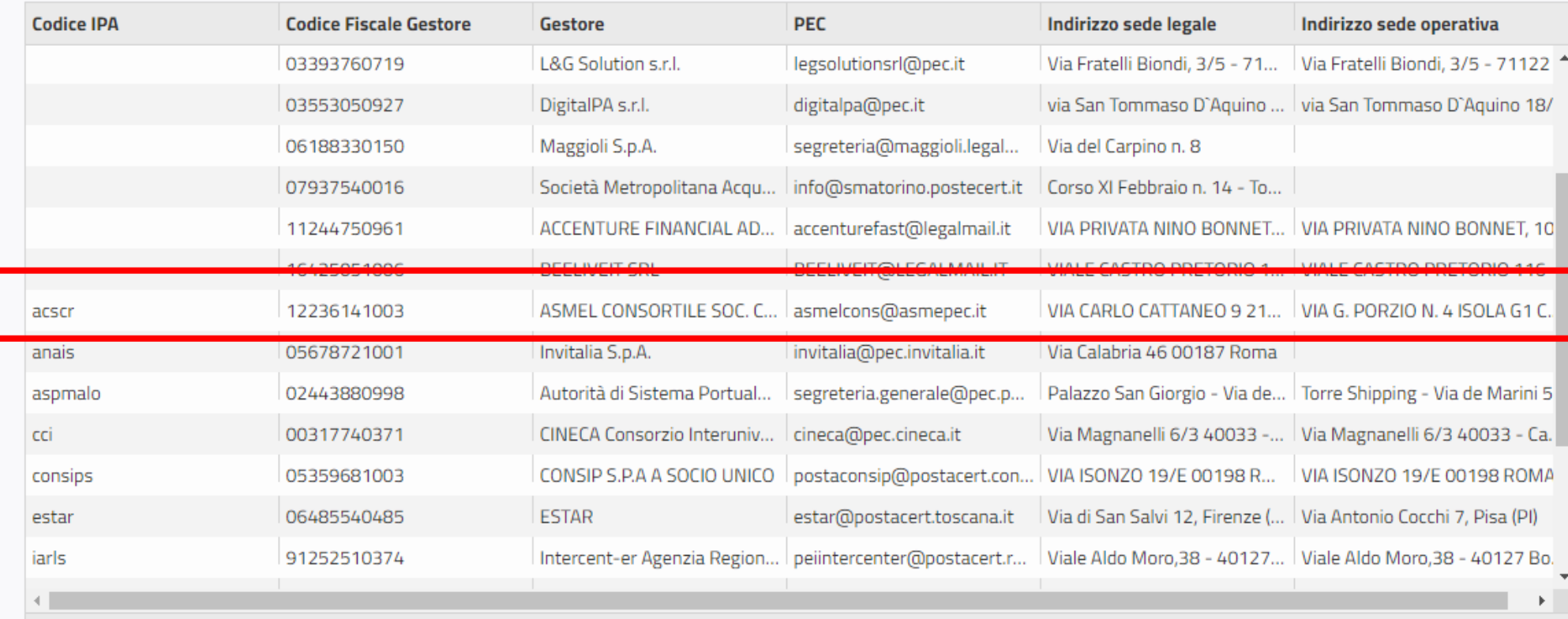

Total Items: 24

Page Size: 20

 $12 \times \mathbb{H}$ 

 $\mathbf{v}$  [E  $\mathbf{A}$  1

Esporta -

# Art. 50, comma 1 D.Lgs. 36/2023

a) affidamento diretto per **lavori di importo inferiore a 150.000 euro**, anche senza consultazione di più operatori economici, assicurando che siano scelti soggetti in possesso di documentate esperienze pregresse idonee all'esecuzione delle prestazioni contrattuali anche individuati tra gli iscritti in elenchi o albi istituiti dalla stazione appaltante;

b) affidamento diretto dei **servizi e forniture, ivi compresi i servizi di ingegneria e architettura e l'attività di progettazione, di importo inferiore a 140.000 euro**, anche senza consultazione di più operatori economici, assicurando che siano scelti soggetti in possesso di documentate esperienze pregresse idonee all'esecuzione delle prestazioni contrattuali, anche individuati tra gli iscritti in elenchi o albi istituiti dalla stazione appaltante;

# **OBBLIGO DI UTILIZZO DI PIATTAFORME DI APPROVVIGIONAMENTO DIGITALE CERTIFICATE (PAD)**

## •**AFFIDAMENTI DIRETTI DI IMPORTO INFERIORE A 5.000 EURO** *SCHEDA ANAC AD5*

•**AFFIDAMENTO DIRETTO DI IMPORTI SUPERIORE A 5.000 EURO** *SCHEDA ANAC AD3*

# Spese giornaliere e spese economali

### **Per le spese giornaliere inferiori a 1.500 euro non deve essere richiesto il CIG ai fini della tracciabilità (art. 3, comma 3, legge 136/2010).**

- Se dette spese sono qualificabili come *spese economali*, possono essere eseguite dall'economo ricorrendo al fondo cassa, senza necessità di utilizzo di una piattaforma certificata o dell'interfaccia web.
- Le *spese economa*li devono essere tipizzate dalle stazioni appaltanti in un **apposito regolamento interno**, con cui siano elencati dettagliatamente i beni e i servizi di non rilevante entità (spese minute) necessari per sopperire ad esigenze impreviste e imprevedibili, relative a fini istituzionali dell'Ente e necessarie per garantirne il funzionamento.
- **Resta fermo che non deve trattarsi di spese effettuate a fronte di contratti d'appalto (per le quali bisogna, invece, procedere con affidamenti diretti)** e, pertanto, la corretta qualificazione della singola operazione, da effettuarsi a seconda delle specificità del caso concreto, rientra nella responsabilità della stazione appaltante procedente.

Per maggiori dettagli, si invita a consultare le numerose indicazioni fornite dalla Corte dei Conti (si segnalano le recenti sentenze delle Sezioni Giurisdizionali per la Regione Molise n. 44/2023 e per la Regione Calabria n. 115/2023).

# Art. 17, comma 2 D.Lgs. 36/2023

### PRIMA DELL'AVVIO DELLE PROCEDURE DI AFFIDAMENTO

2. In caso di affidamento diretto, l'atto di cui al comma 1 (decisione a contrarre) **individua l'oggetto, l'importo e il contraente**, unitamente alle ragioni della sua scelta, ai requisiti di carattere generale e, se necessari, a quelli inerenti alla capacità economico-finanziaria e tecnico-professionale.

## **ACCEDI IN PIATTAFORMA ASMECOMM AL LINK:**

### **[HTTPS://PIATTAFORMA.ASMECOMM.IT/](https://piattaforma.asmecomm.it/)**

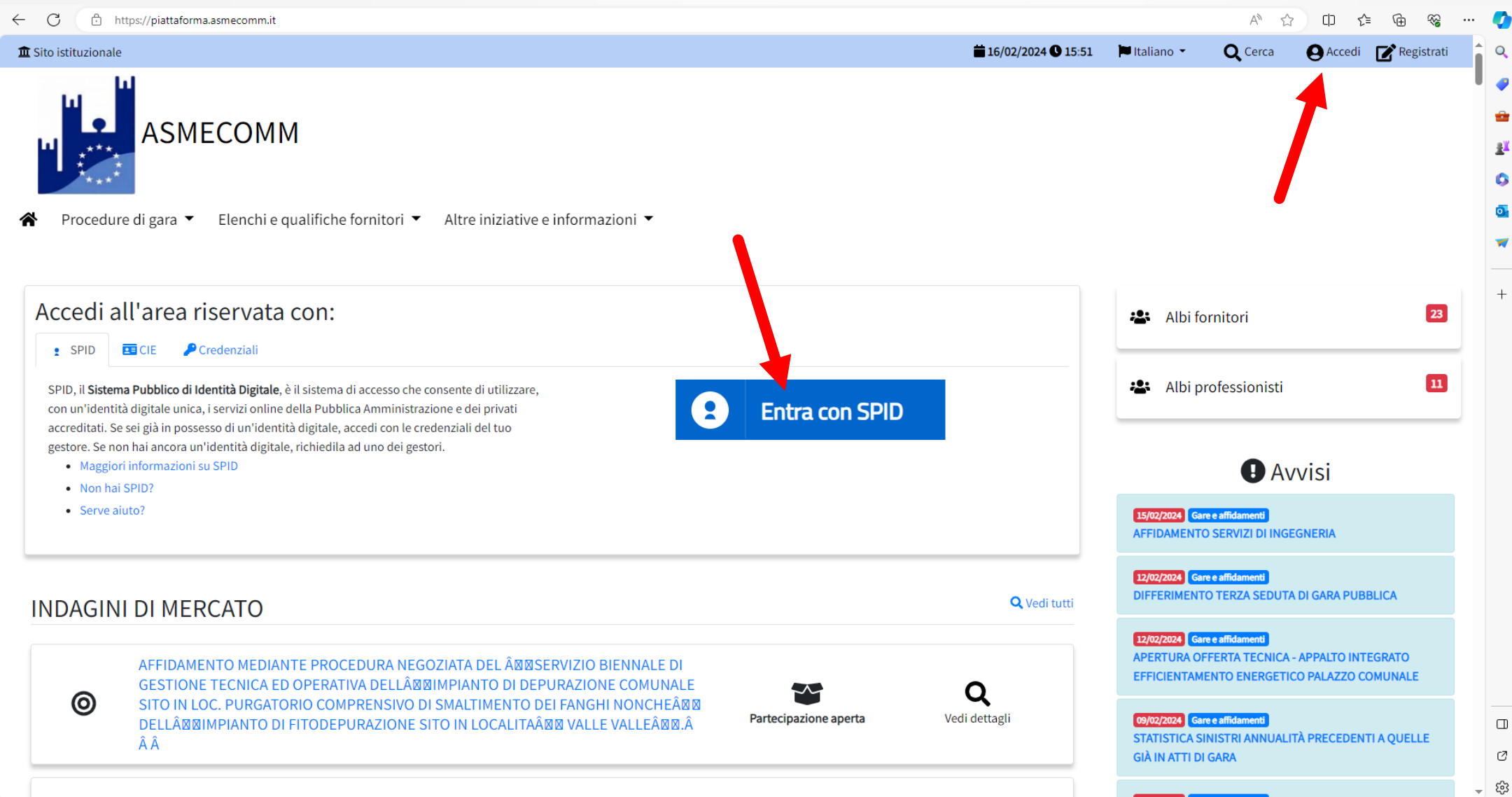

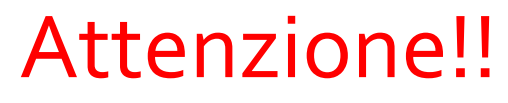

### Accesso con SPID non avvenuto!!!

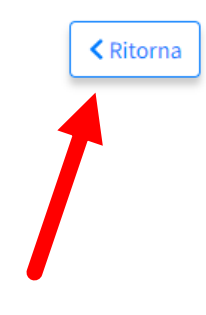

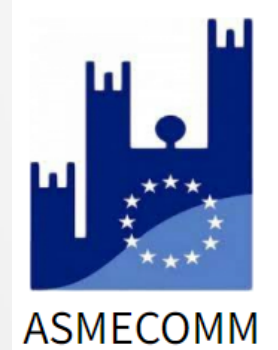

#### Indirizzo e-mail

rmauriello@asmecomm.it

#### **A** Password

..........

Accedi Registrati

> Non riesci ad accedere Reset password Rigenera PEC di conferma

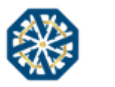

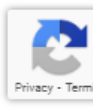

## Vai in AREA RISERVATA

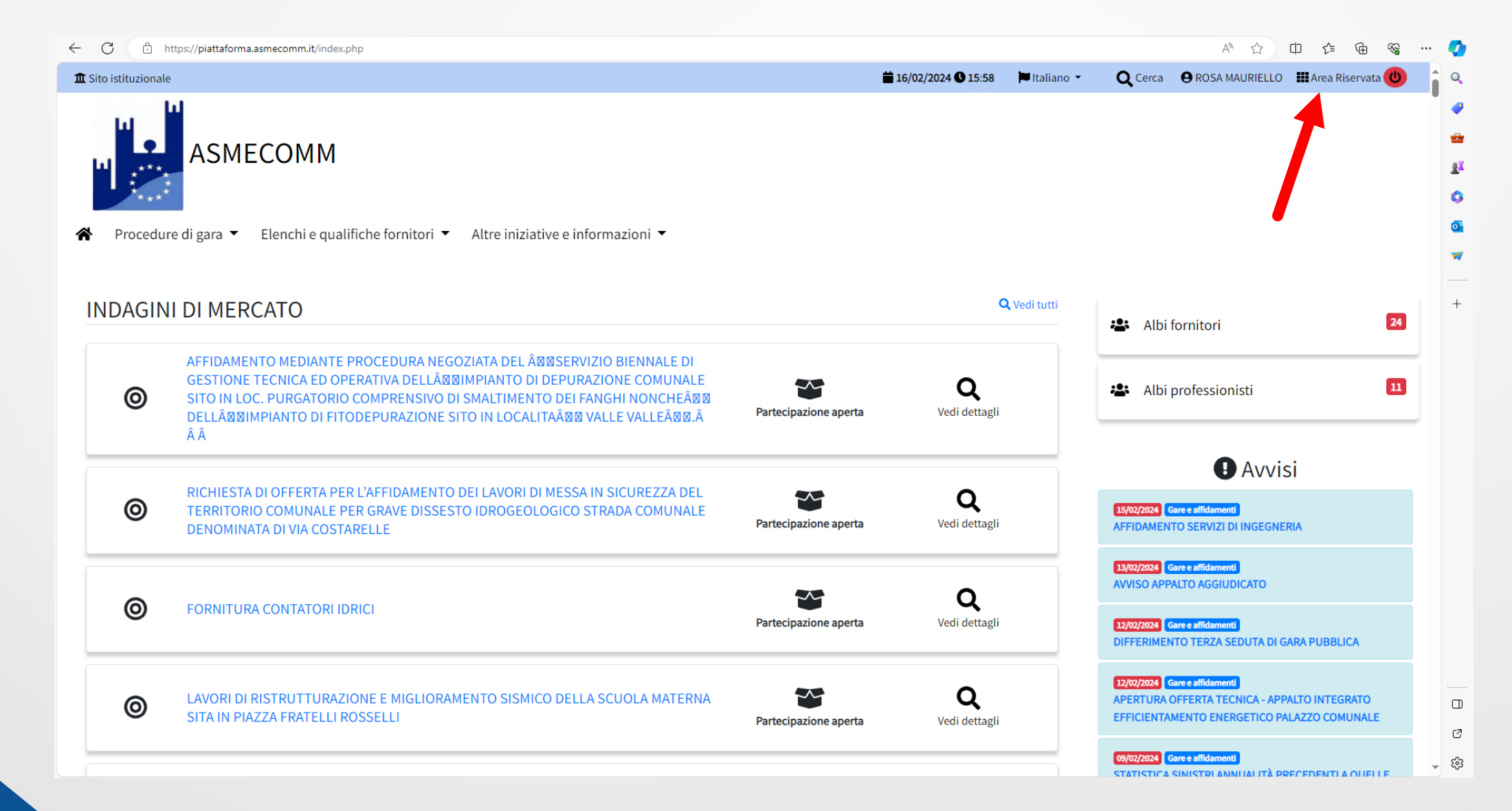

## Vai in STRUMENTI

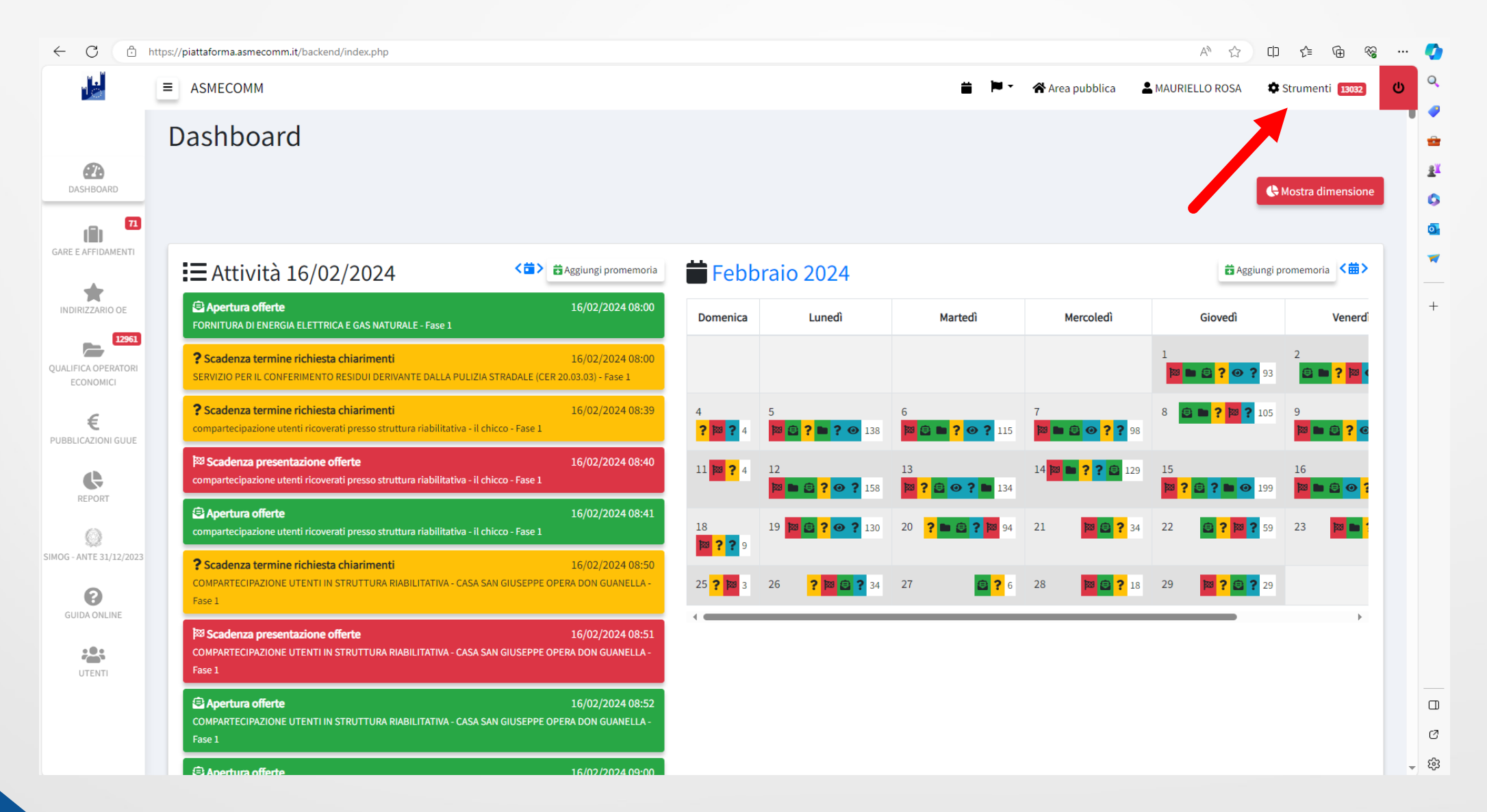

## Cliccando il simbolo potrai portare la sezione *«Gare e affidamenti»* nella DASHBOARD a sinistra personalizzando il tuo profilo

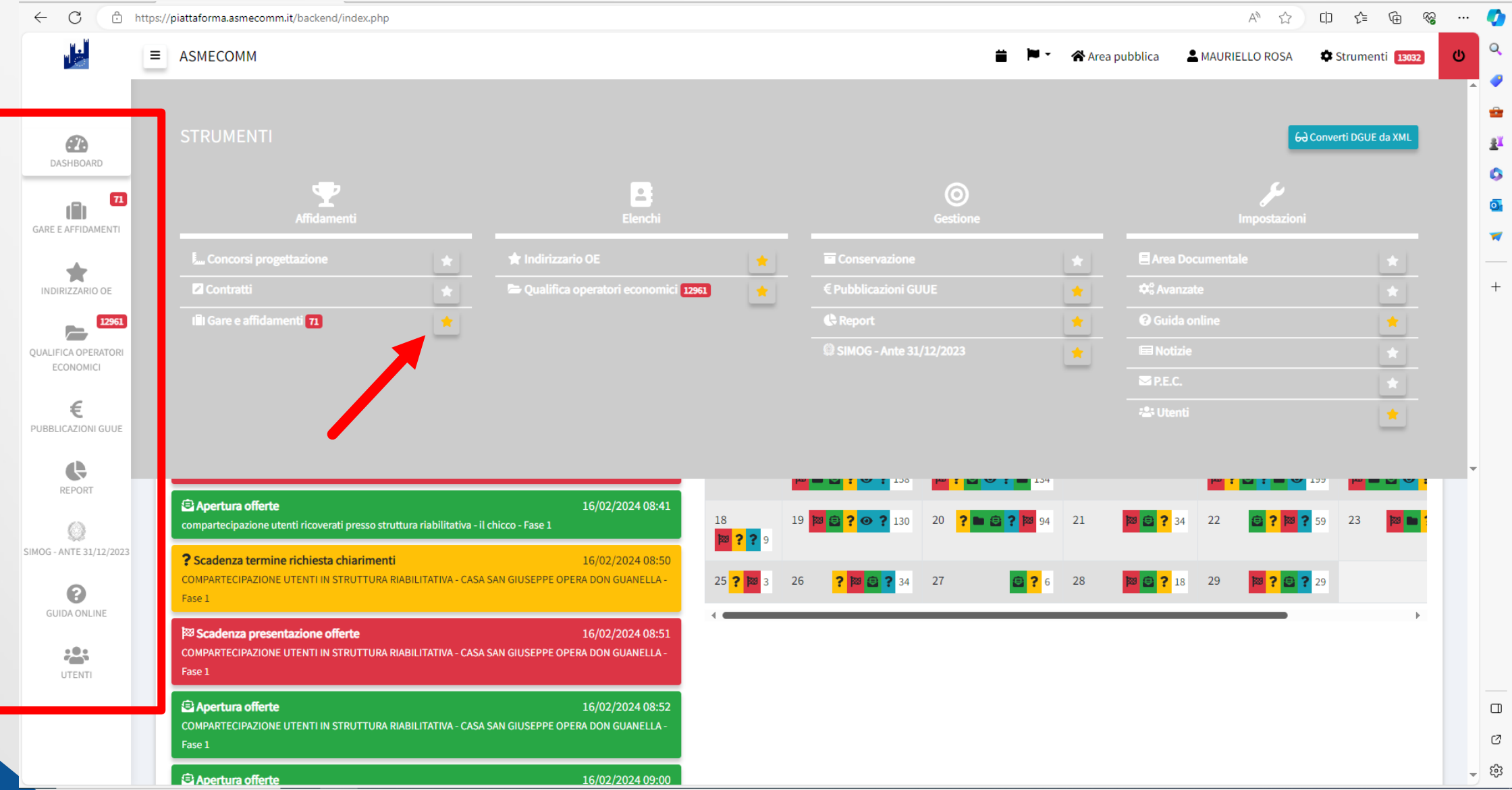

## Per avviare una nuova procedura clicca su *Aggiungi nuovo*

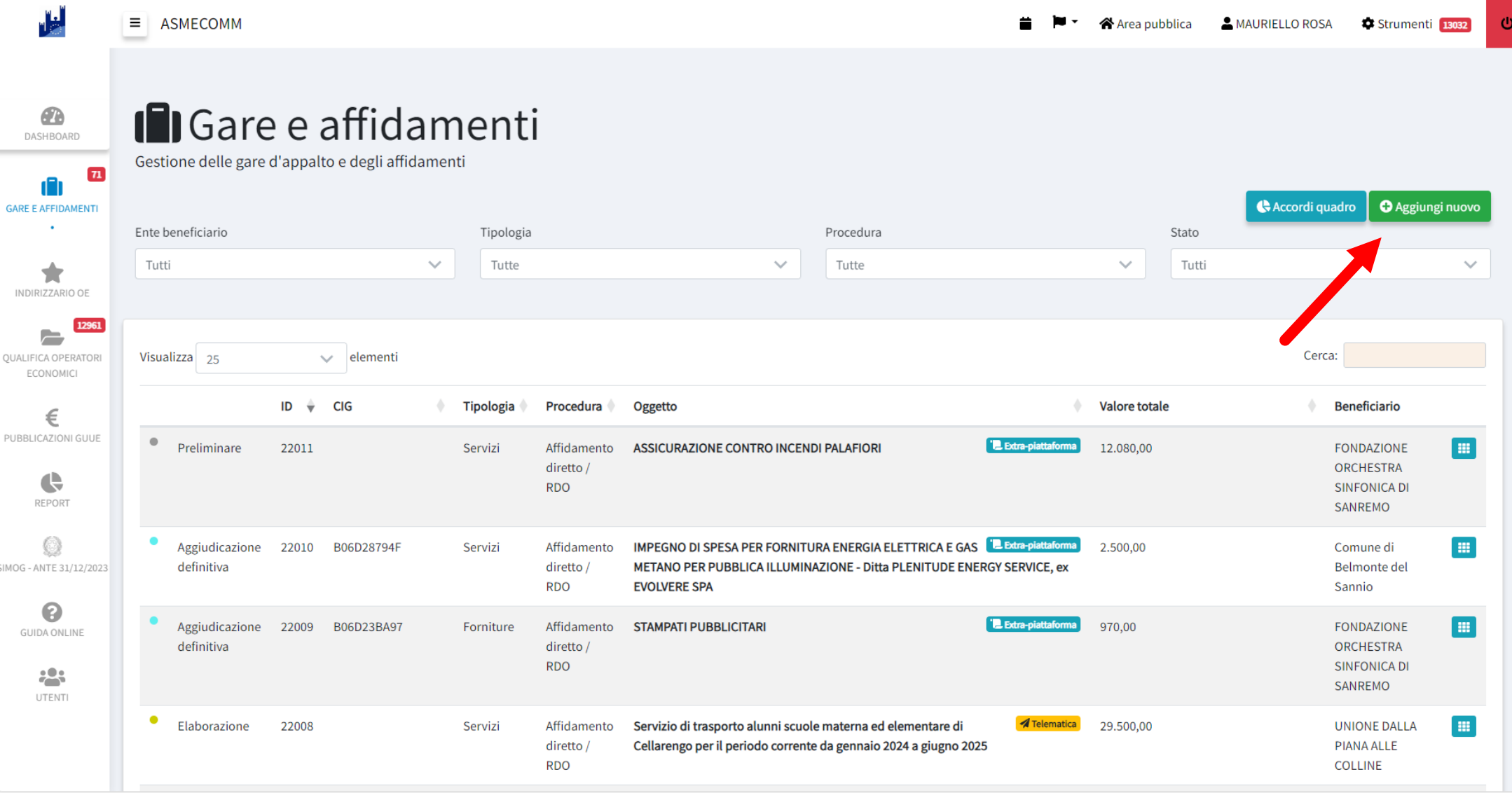

## Compila i *Dati preliminari* dell'affidamento

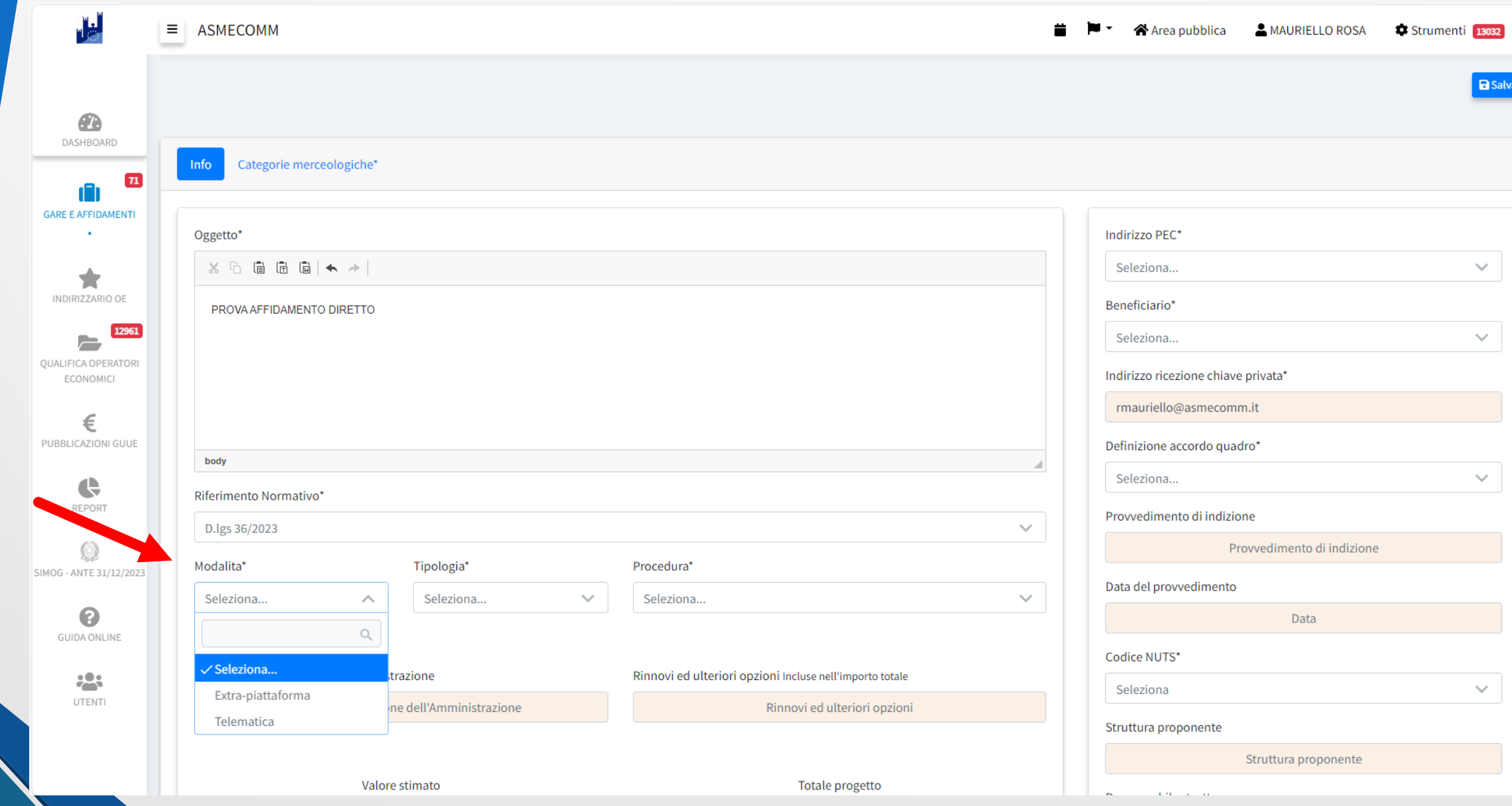

In caso di modalità *Extra-piattaforma* la piattaforma consente di scegliere tra PANNELLO SEMPLIFICATO: consente di assolvere ai soli obblighi di trasparenza PANNELLO COMPLETO: consente la gestione completa dell'affidamento

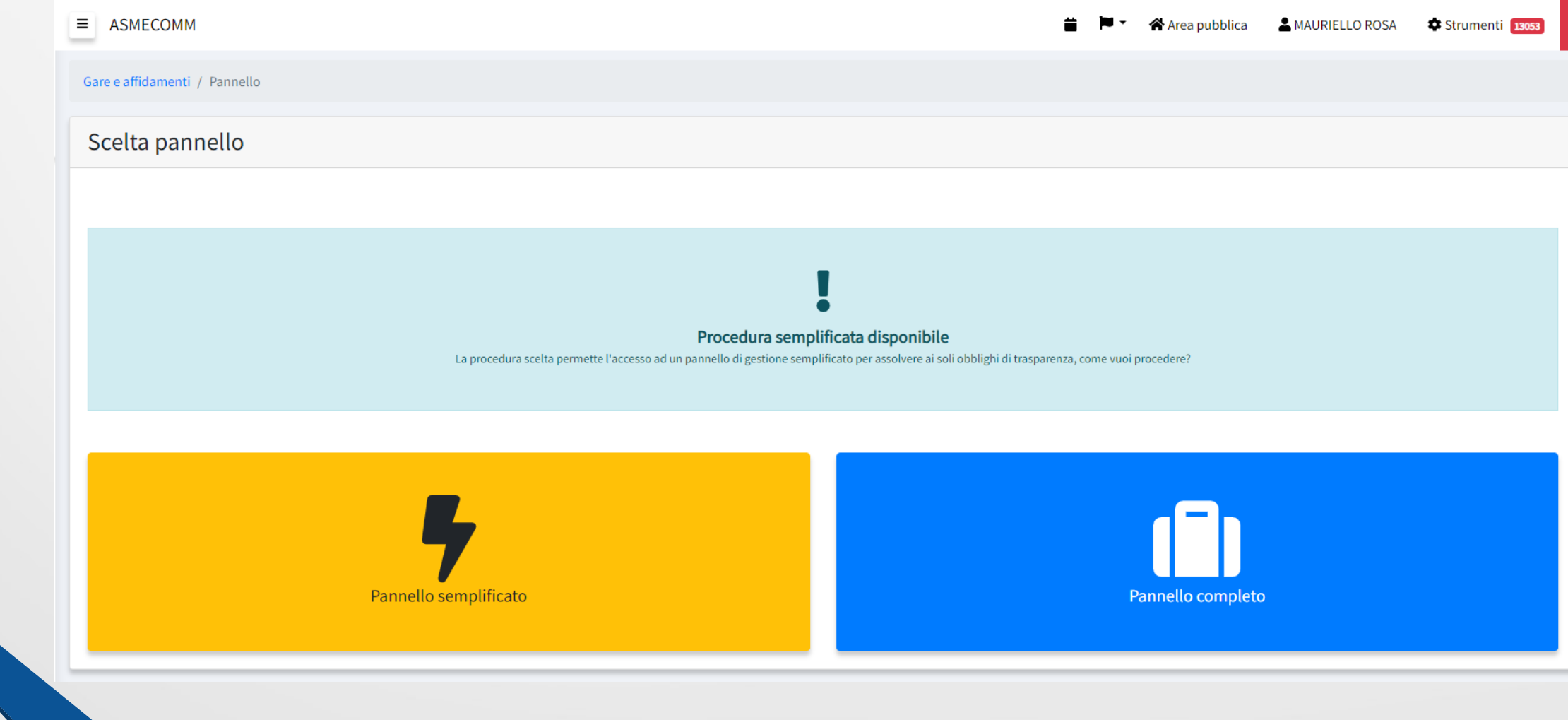

### Seleziona la tipologia di Procedura

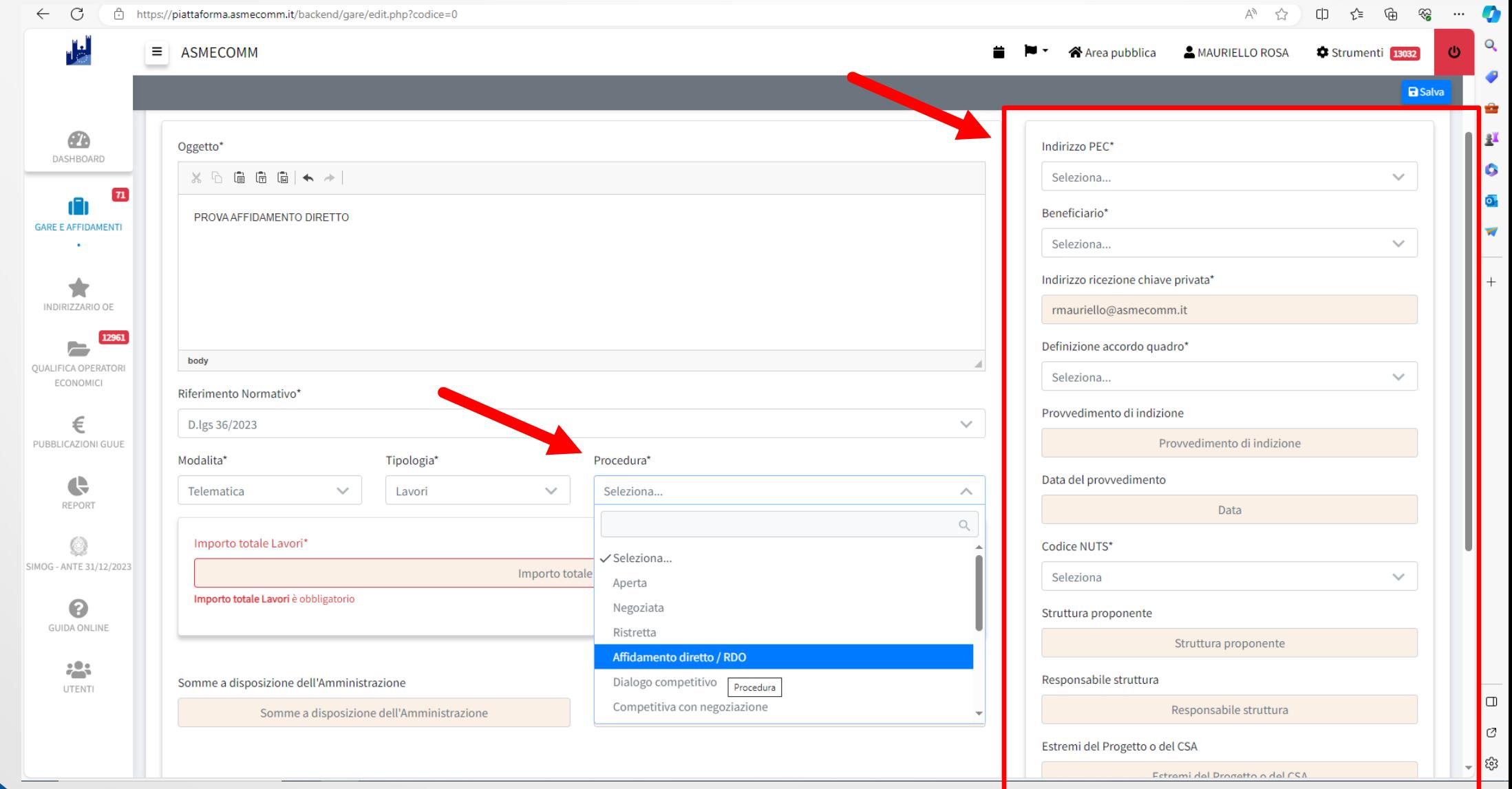

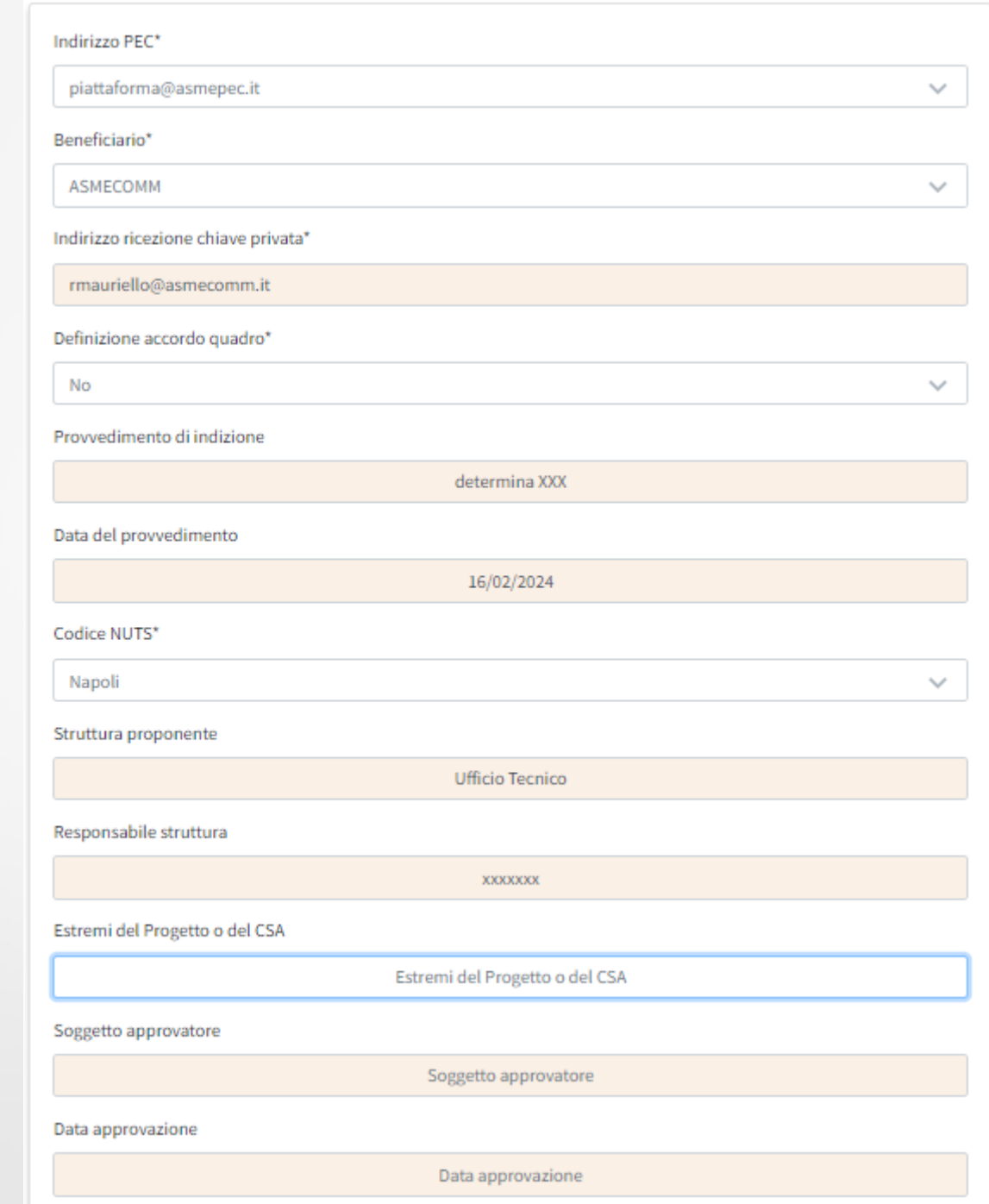

## Inserisci le categorie merceologiche

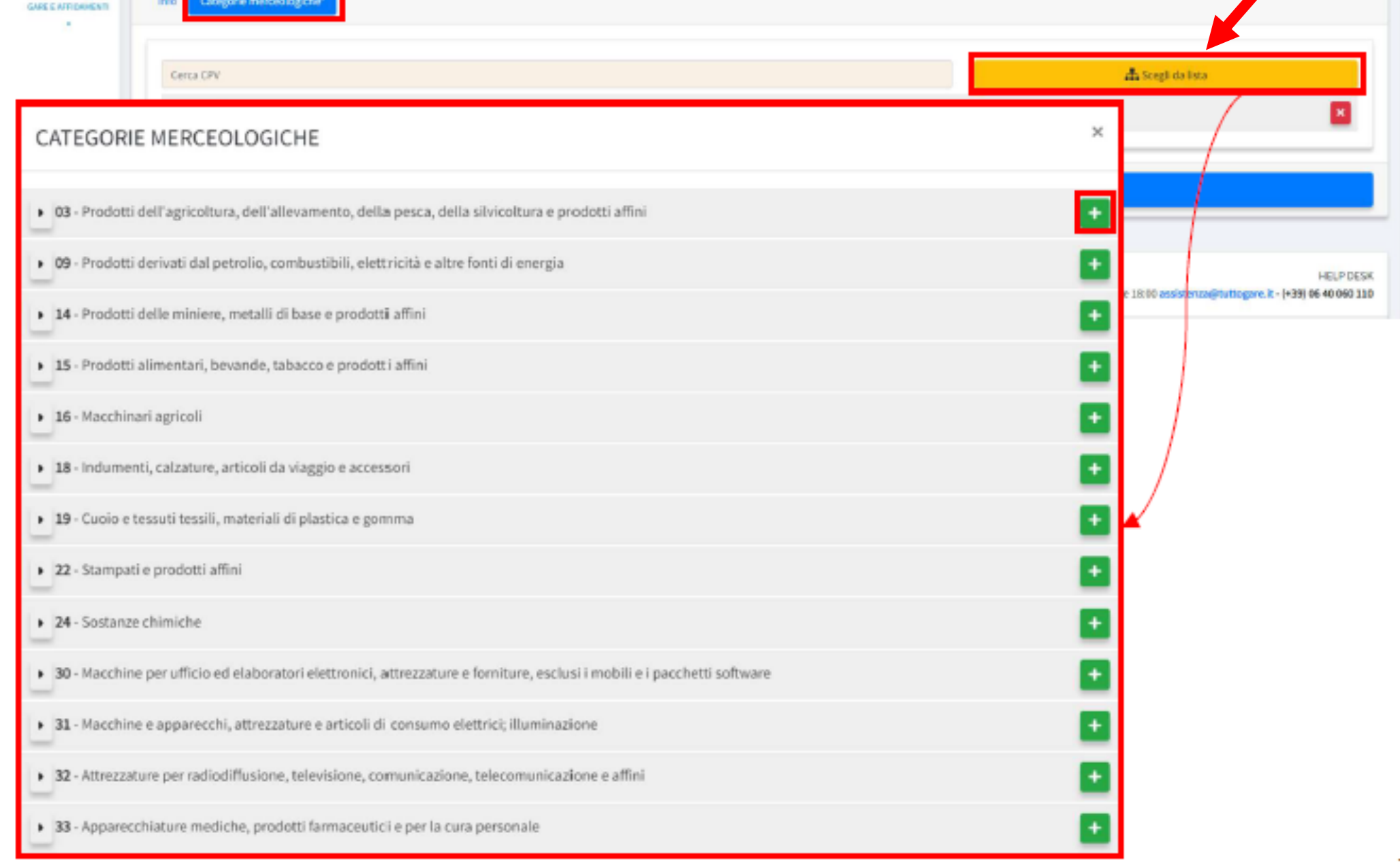

 $\underbrace{\textcircled{\bf B}}_{\text{DMSLOVED}}$ 

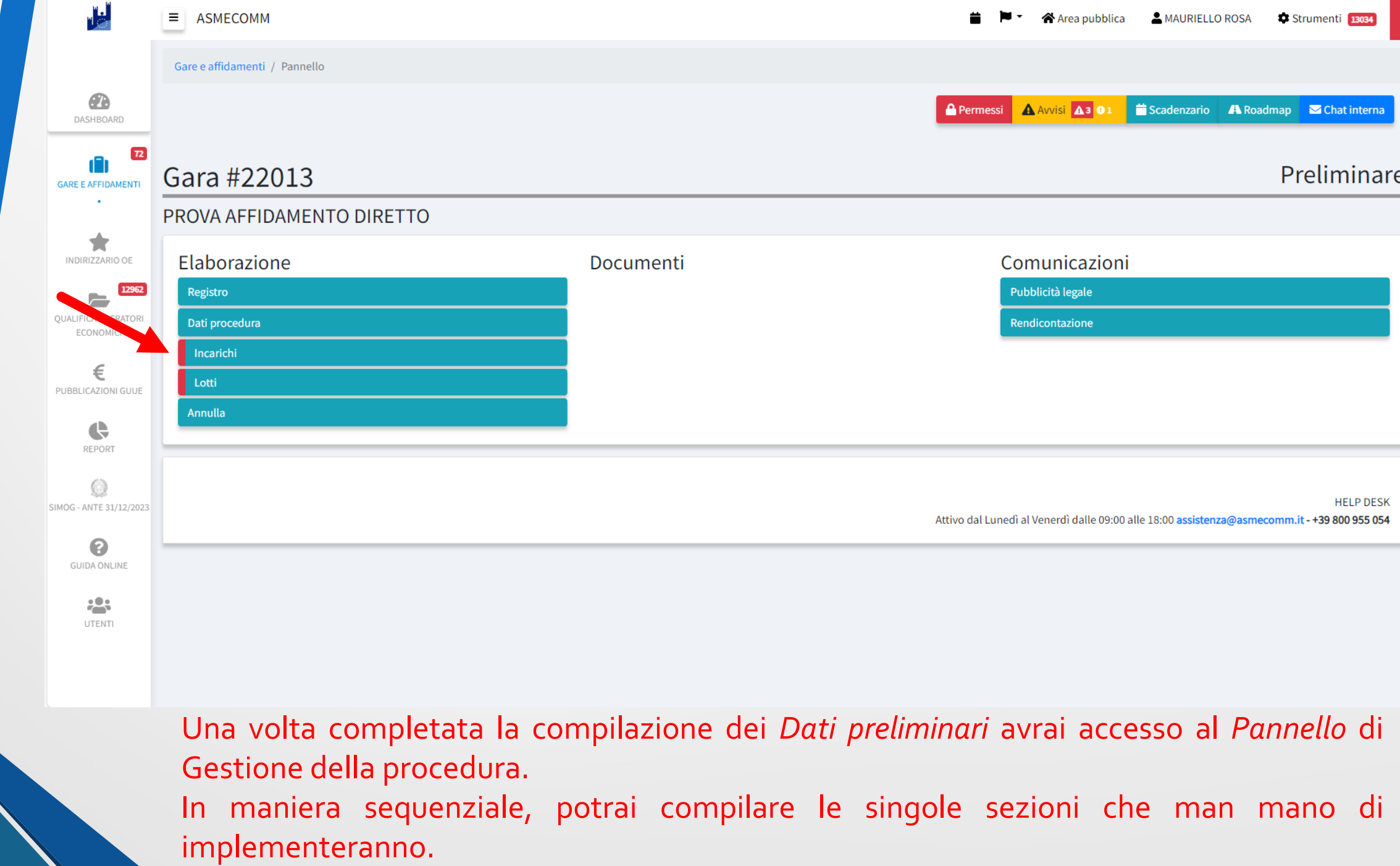

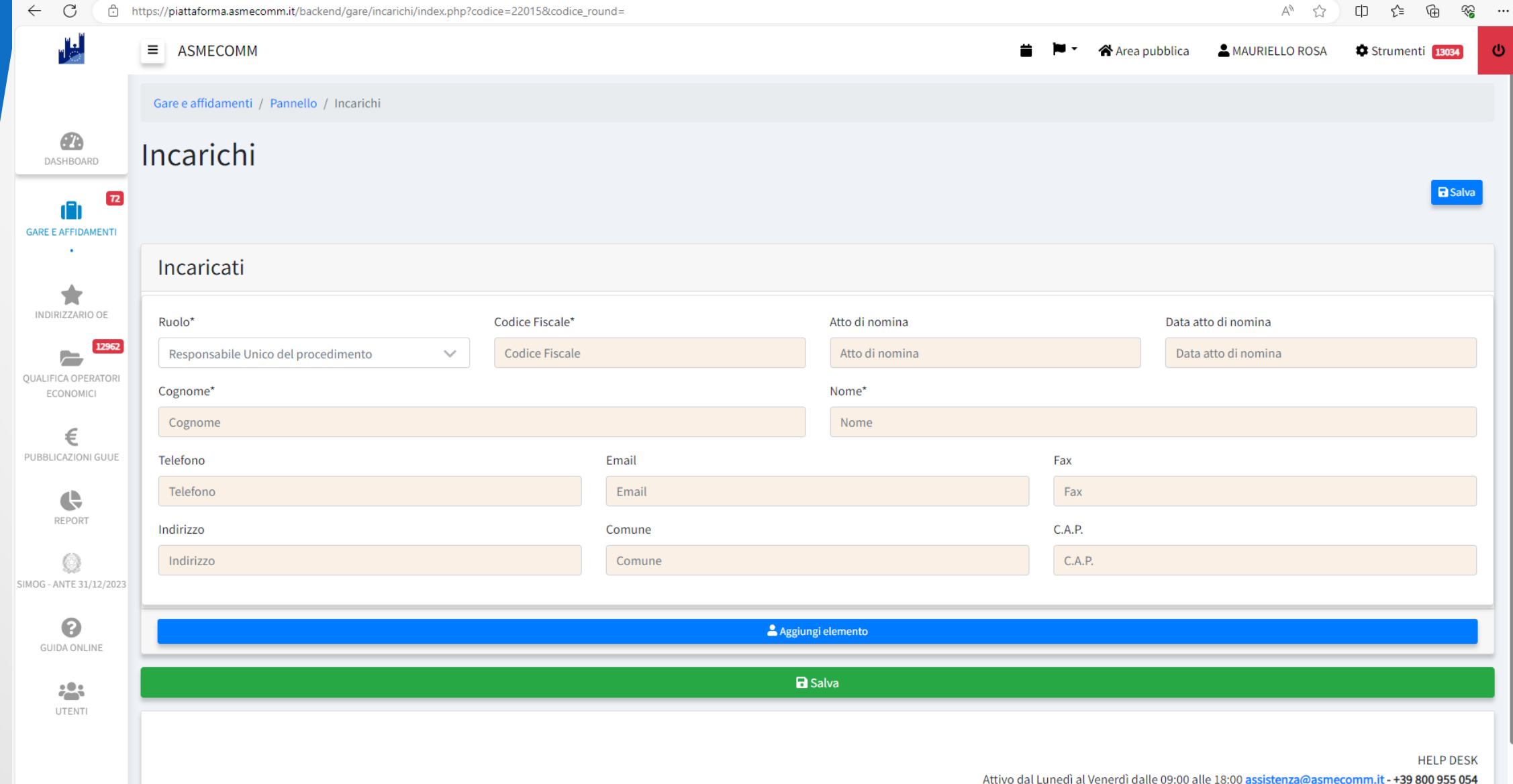

Nella sezione *Incarichi è OBBLIGATORIO inserire il nominativo del RUP e cliccando su aggiungi elemento* è invece facoltativo inserire i nominativi di ulteriori figure delegate al processo.

### Compila la sezione *Lotti*

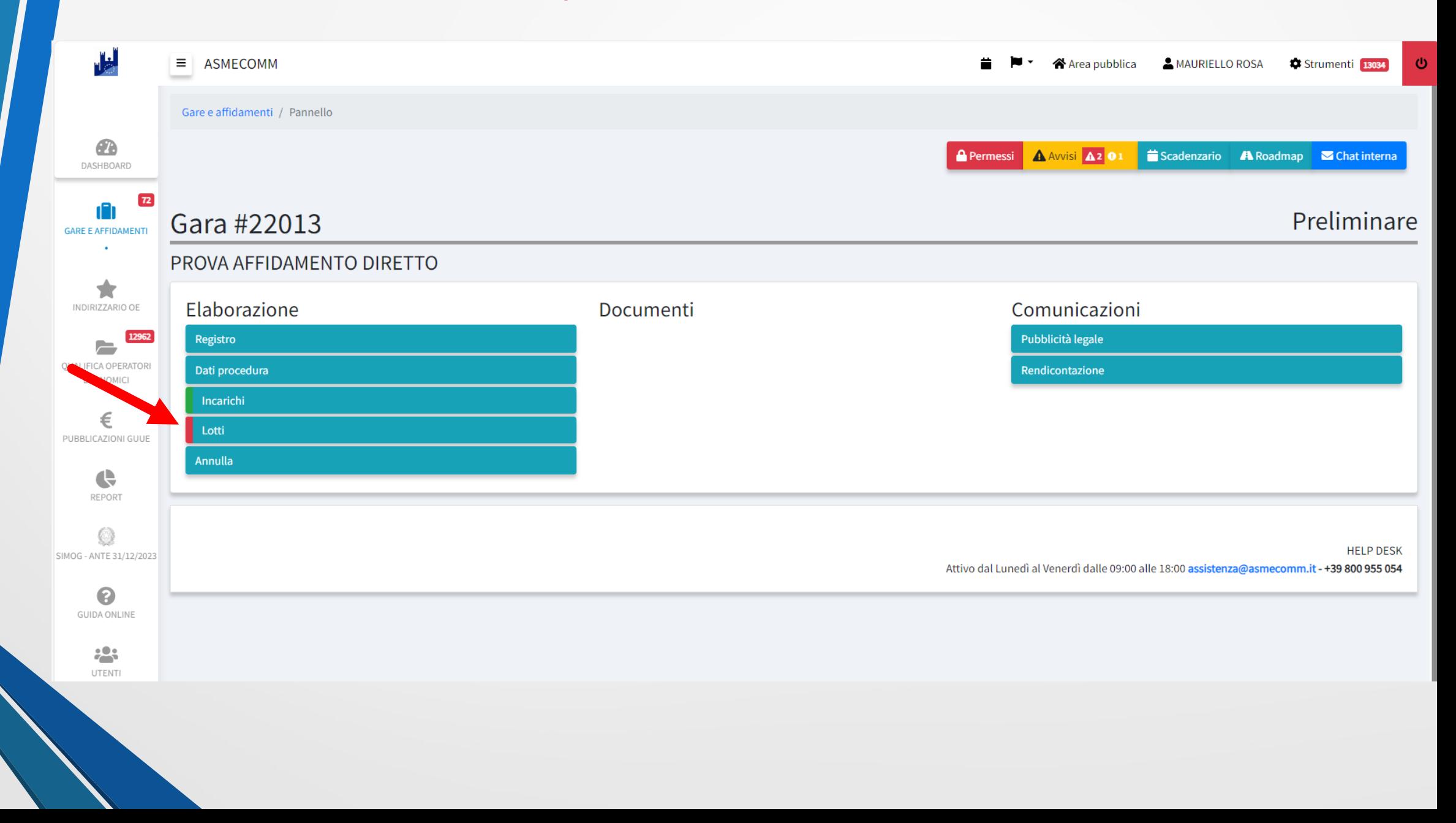

### La sezione CIG resterà incompleta fino alla trasmissione della scheda ad ANAC

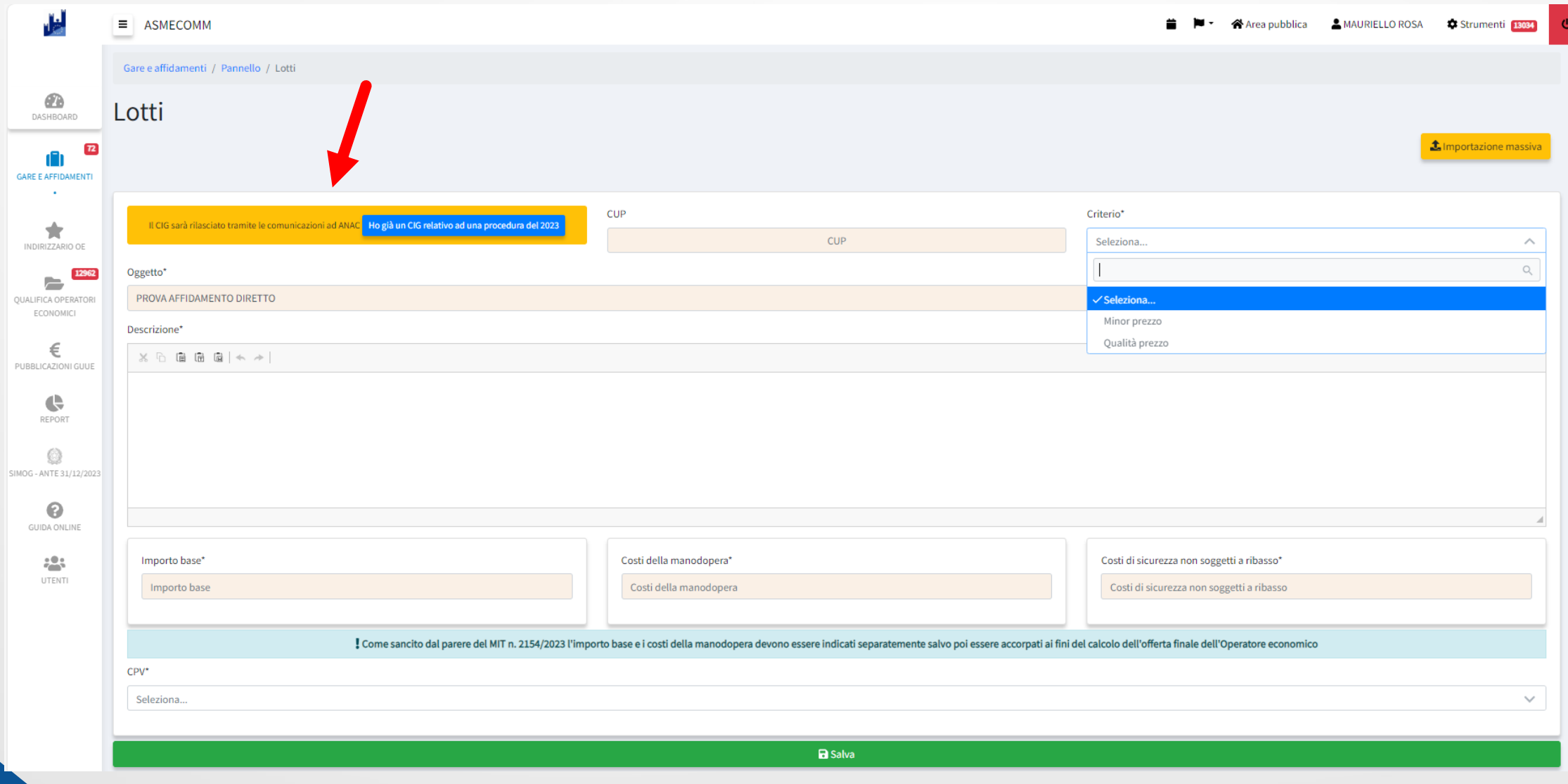

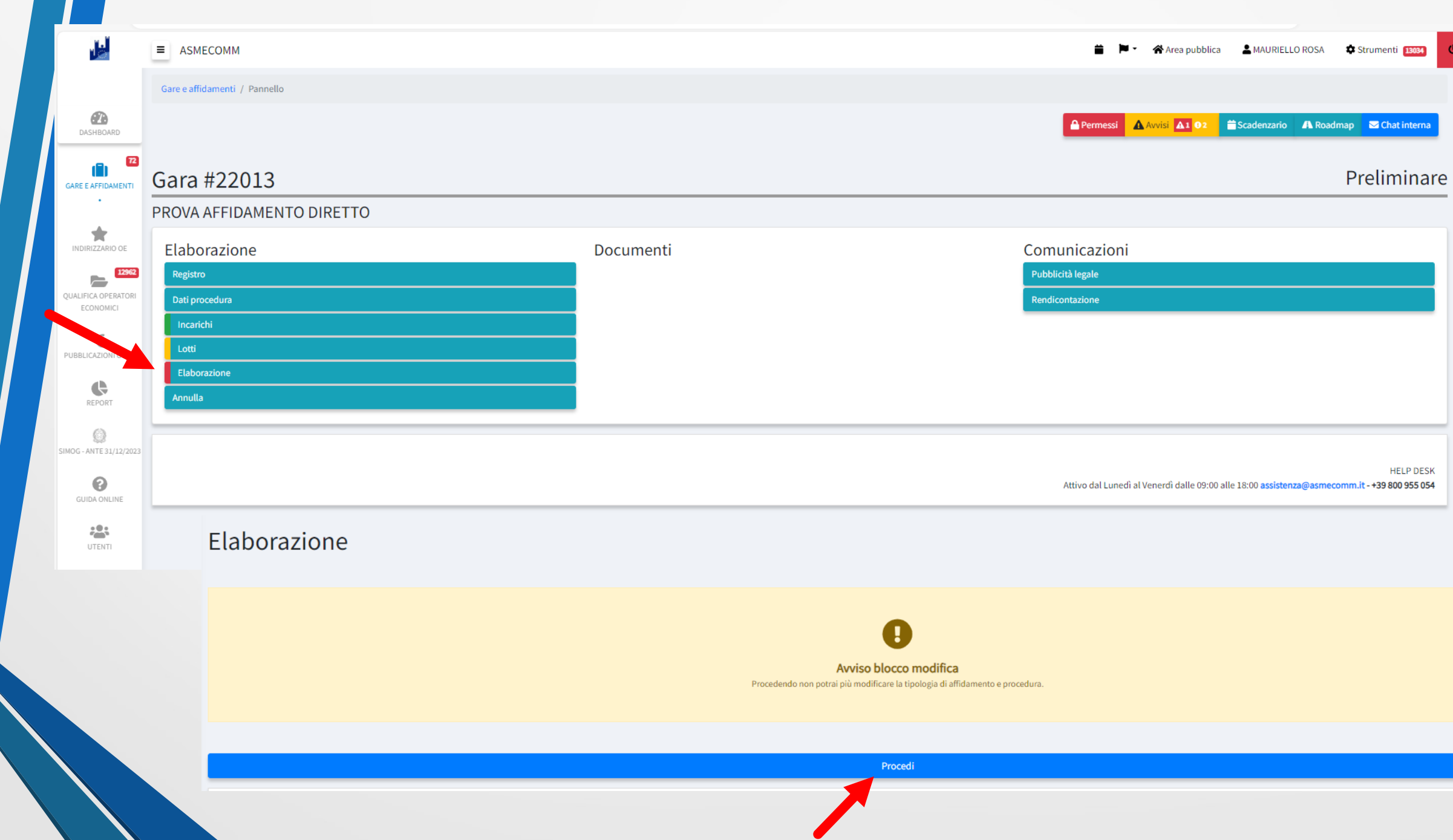

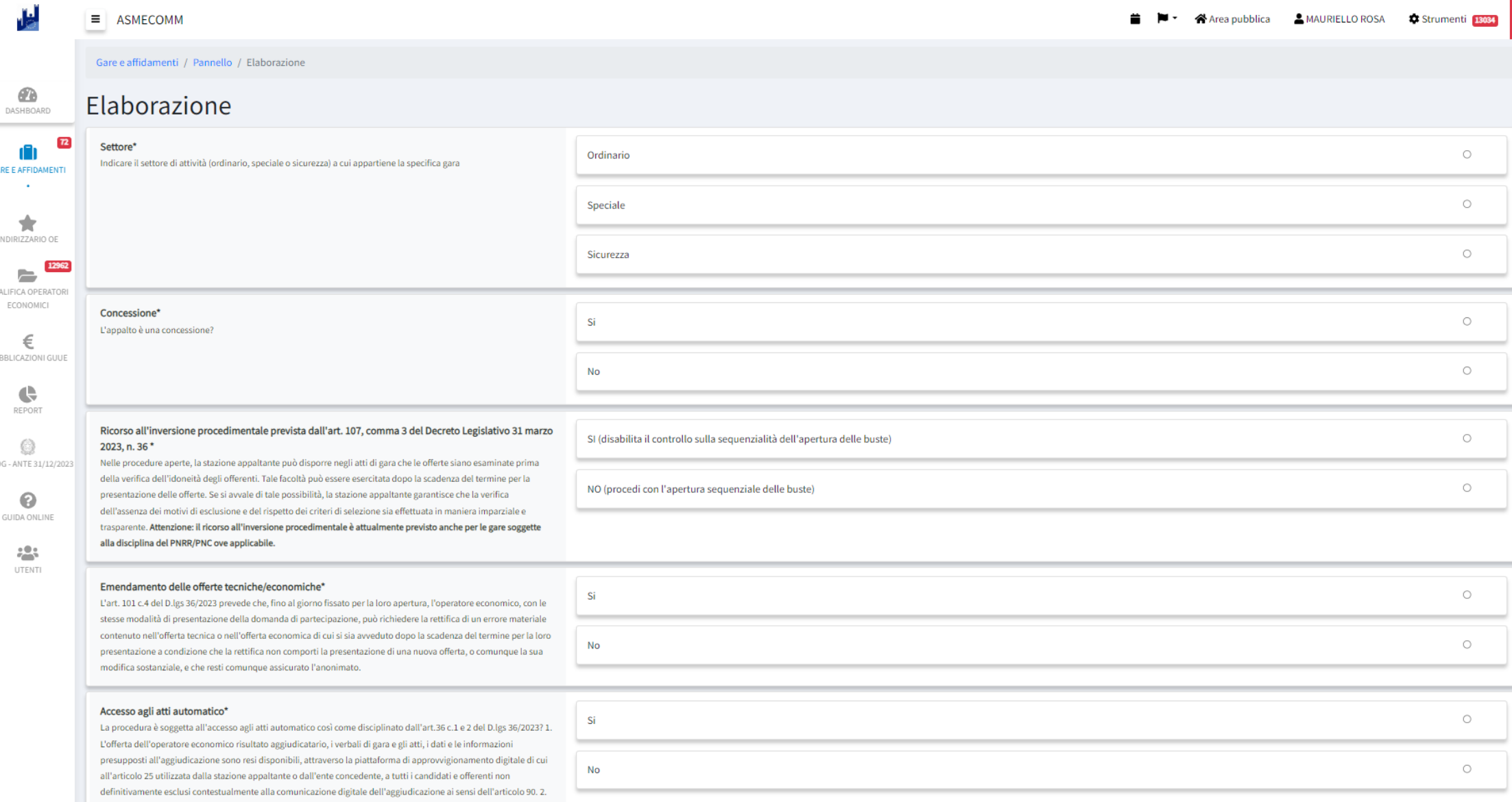

Completa la sezione *Elaborazione*

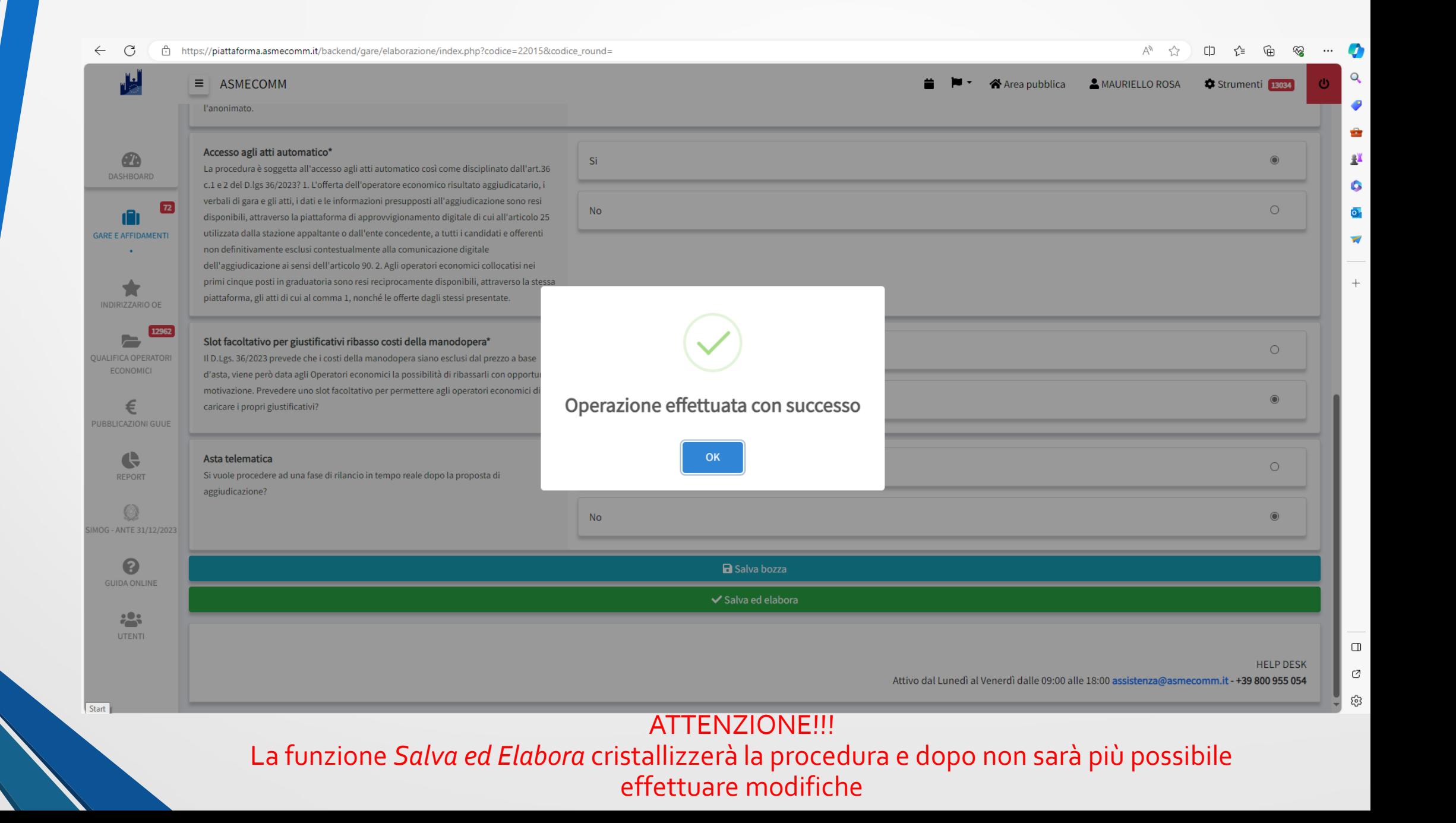

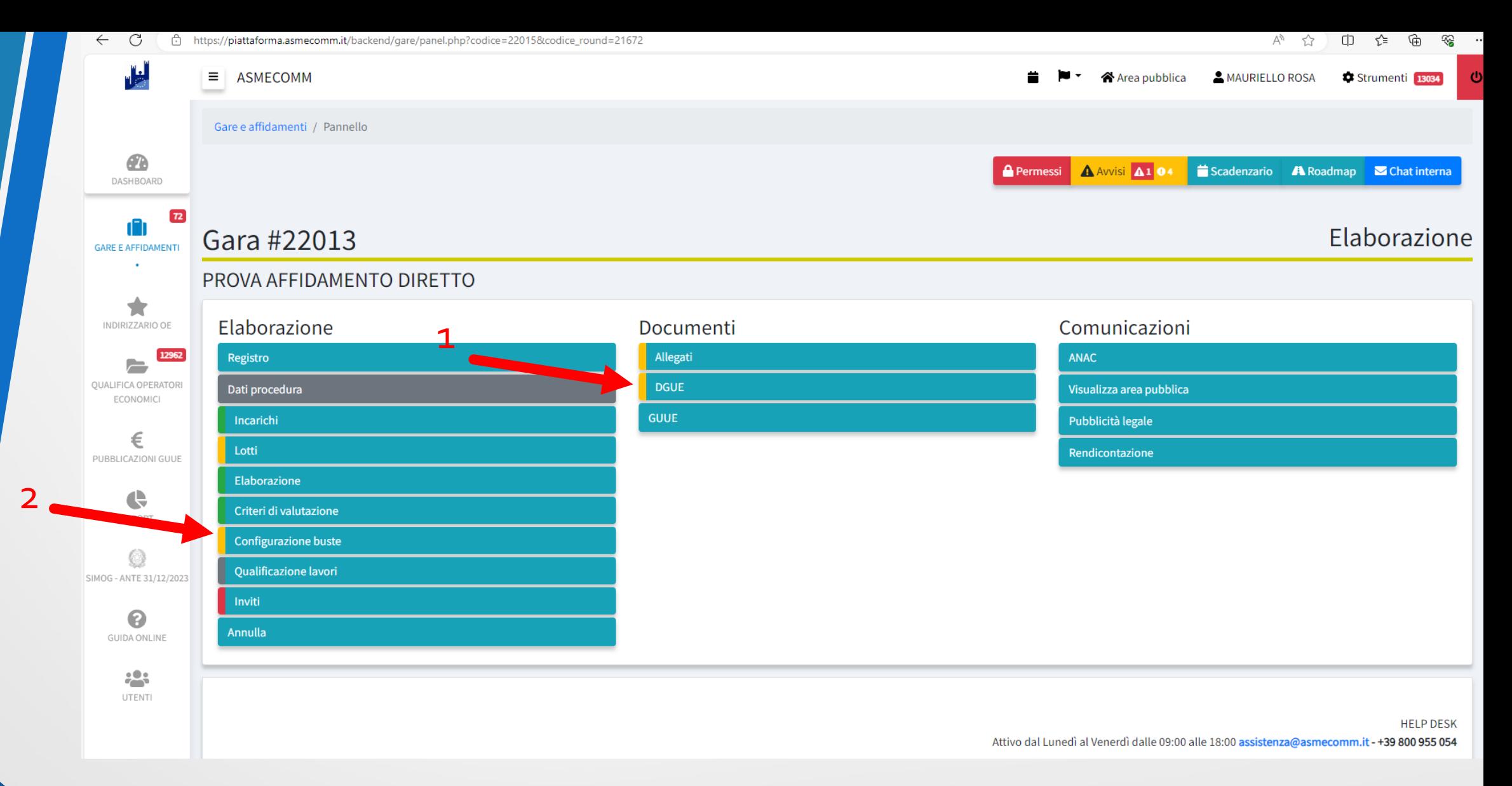

### Prima di accedere alla sezione *Configura buste,* configura la sezione *DGUE (1)*

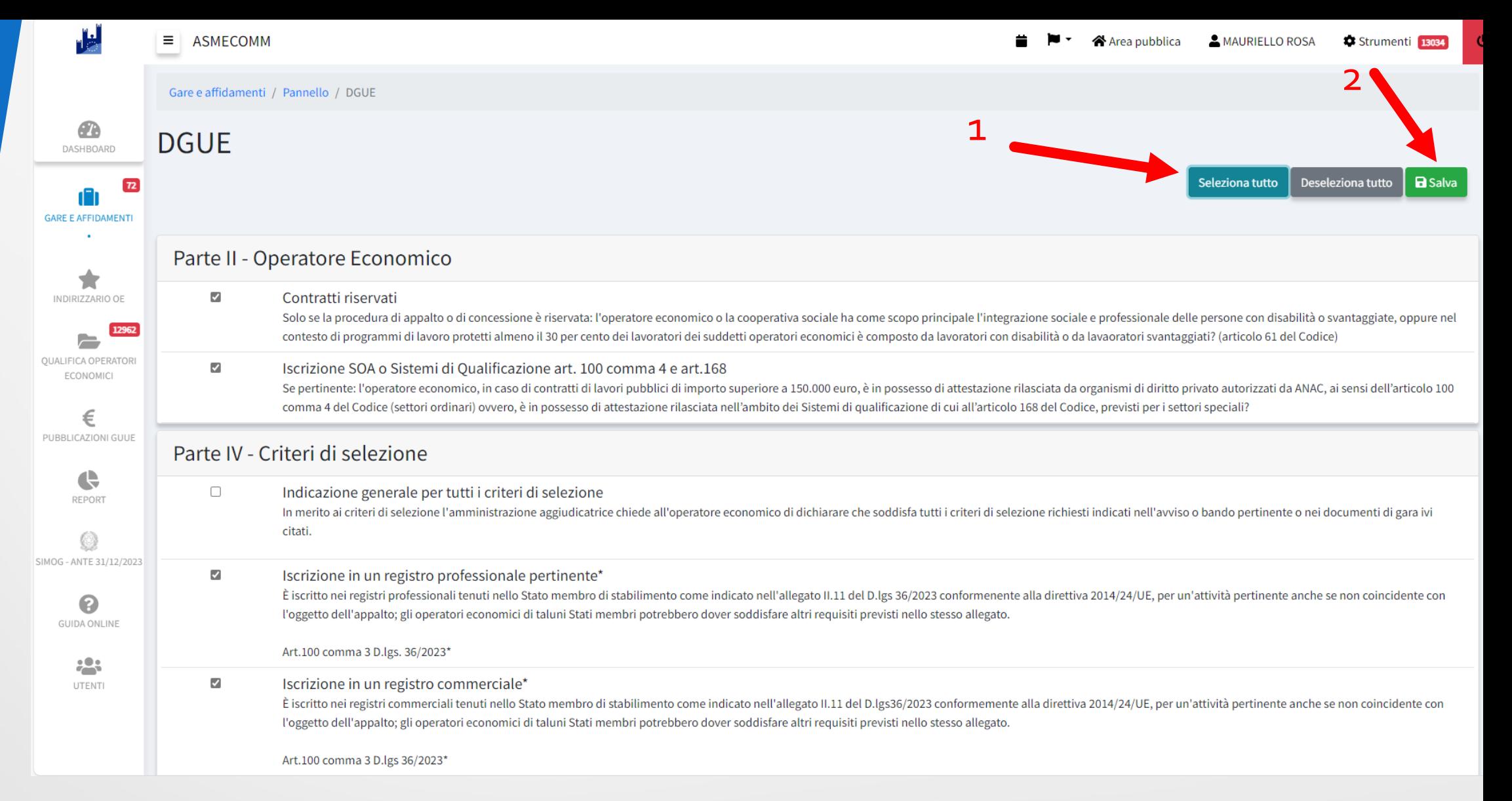

### Una volta selezionate le impostazioni il sistema inserirà nella Busta Amministrativa la richiesta del DGUE così impostato

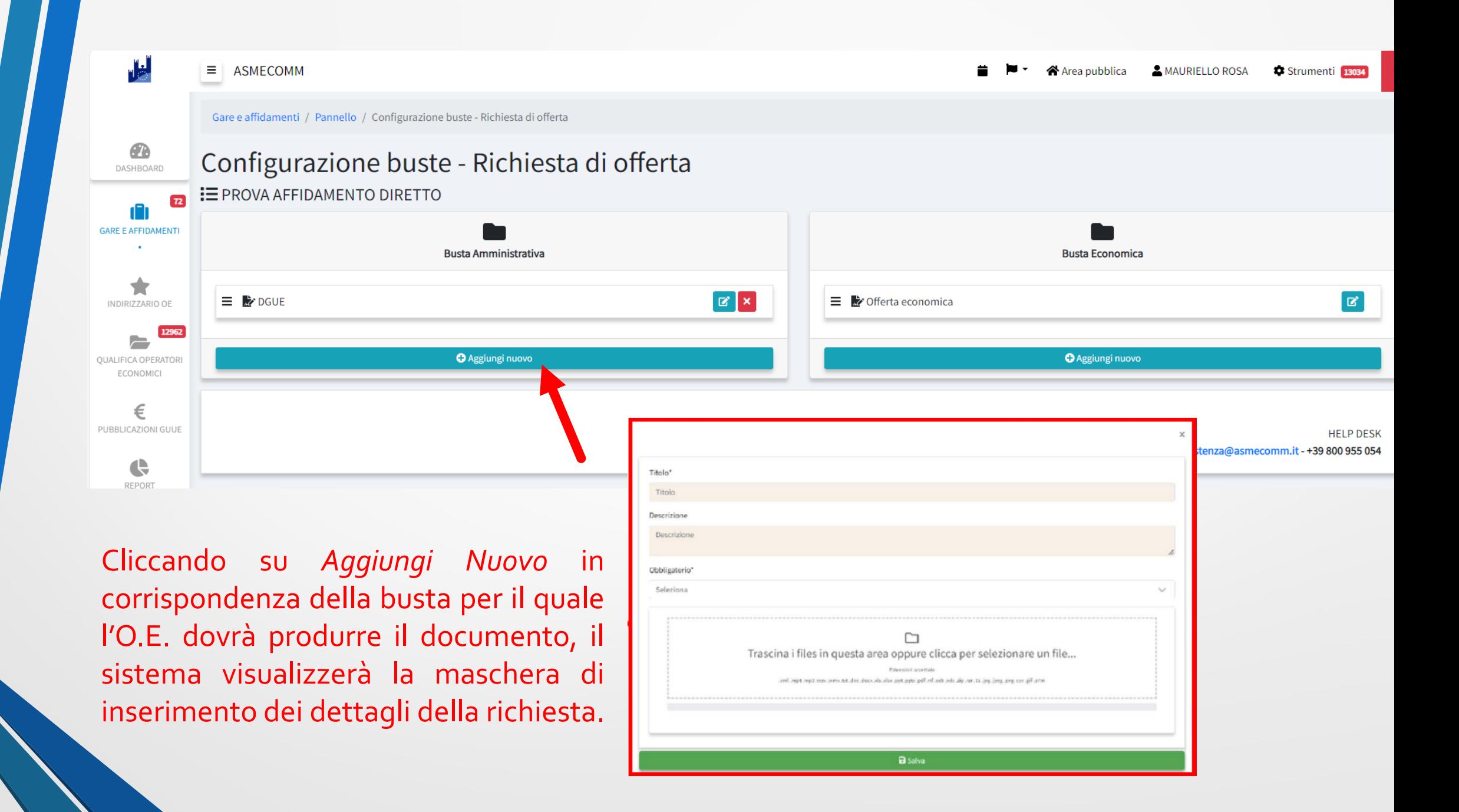

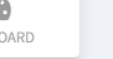

Comunicazioni

ANAC

#### Elaborazione

#### $\bigcirc$ DASHBOARD  $\overline{72}$ Gara #22013 ARE E AFFIDAMENTI PROVA AFFIDAMENTO DIRETTO 實 Elaborazione Documenti INDIRIZZARIO OE Allegati 12962 Registro  $\equiv$ **JALIFICA OPERATORI DGUE** Dati procedura ECONOMICI GUUE Incarichi € Lotti **JBBLICAZIONI GUUE** Elaborazione  $\bigoplus$ Criteri di valutazione REPORT Configurazione buste Qualificazione lavori OG - ANTE 31/12/2023 Inviti ℯ Annulla **GUIDA ONLINE** Qualificazione lavori  $\frac{1}{2}$ Lotto 1 - PROVA AFFIDAMENTO DIRETTO Categoria 1 OG 1 - Edifici civili e industriali -

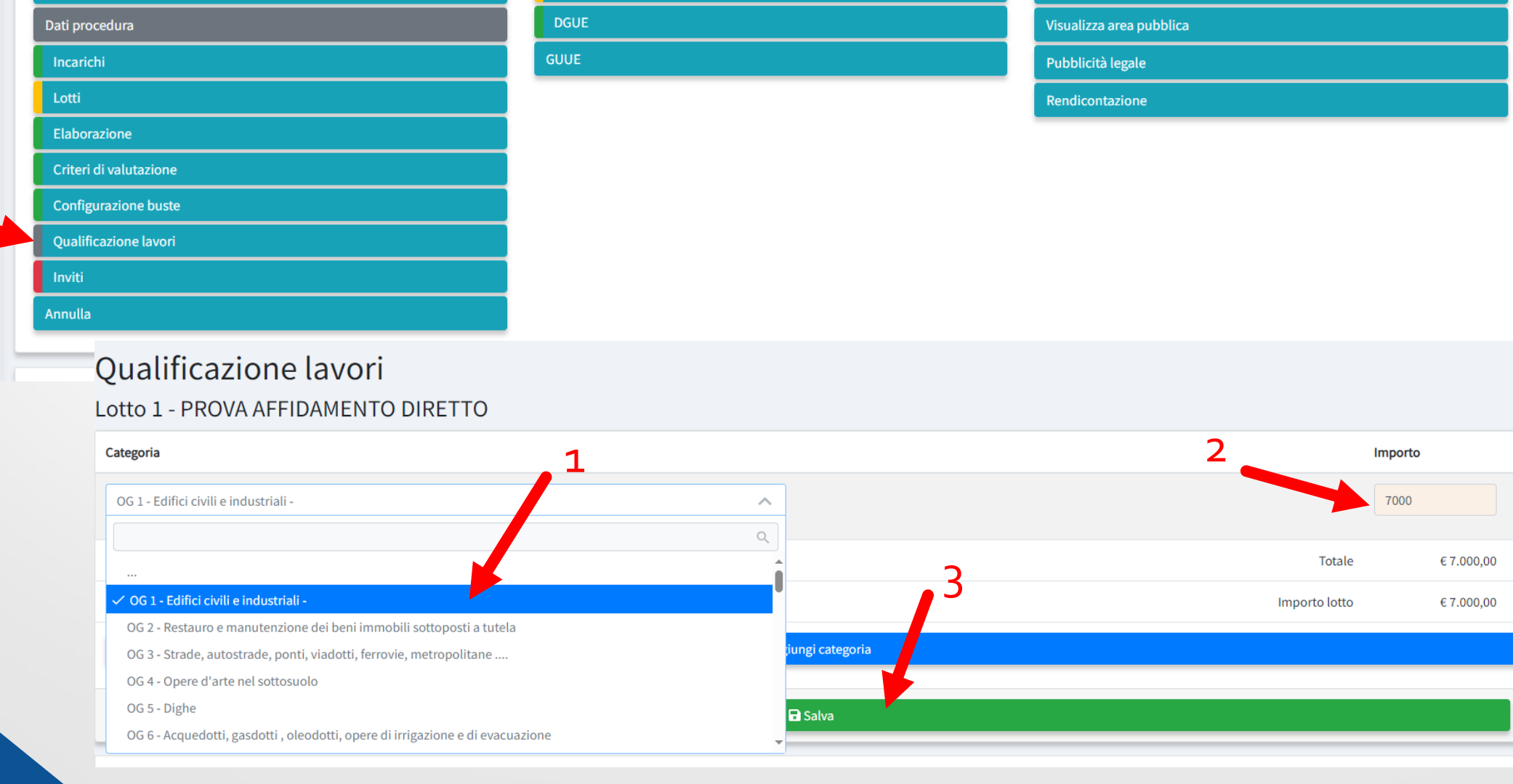

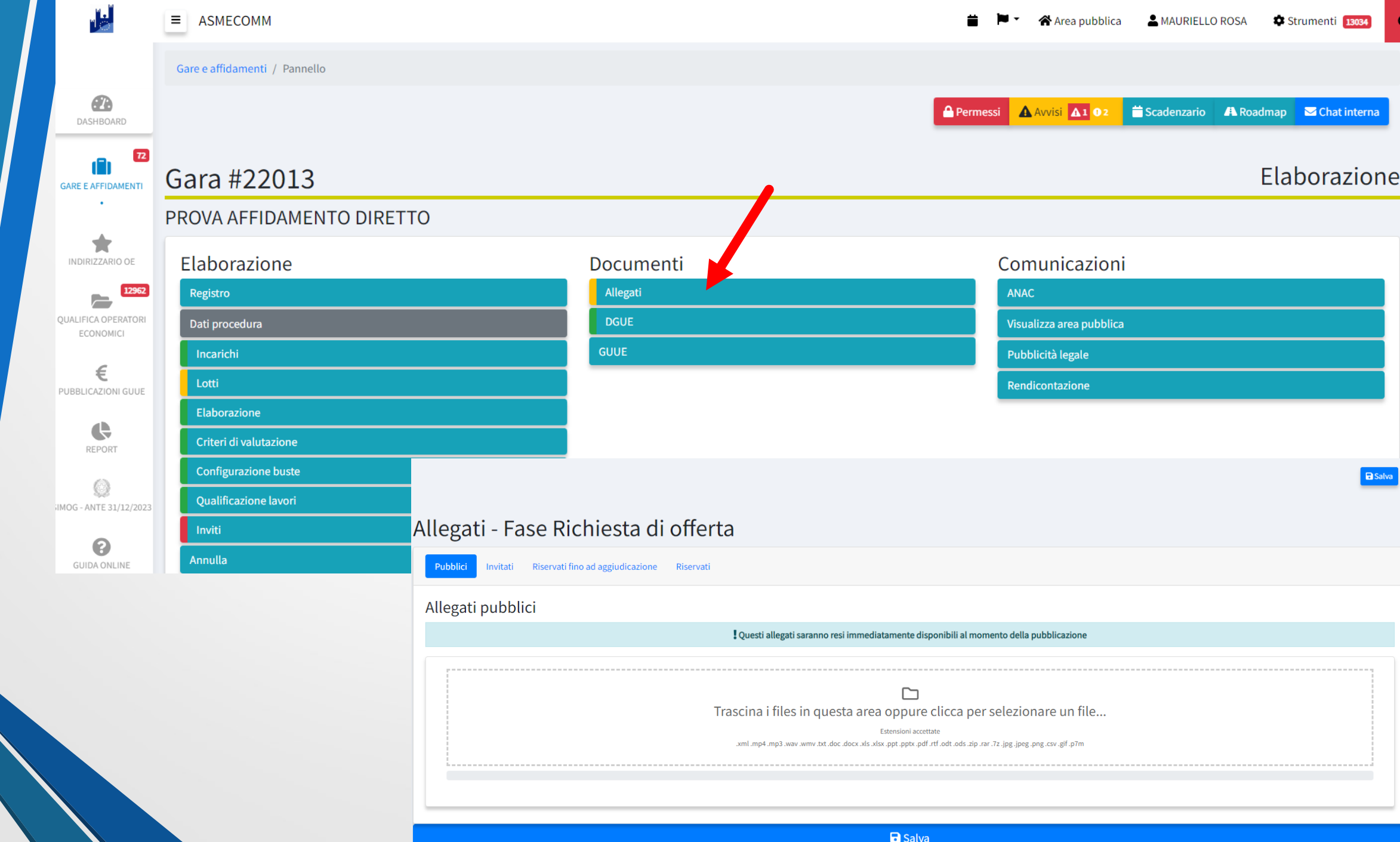

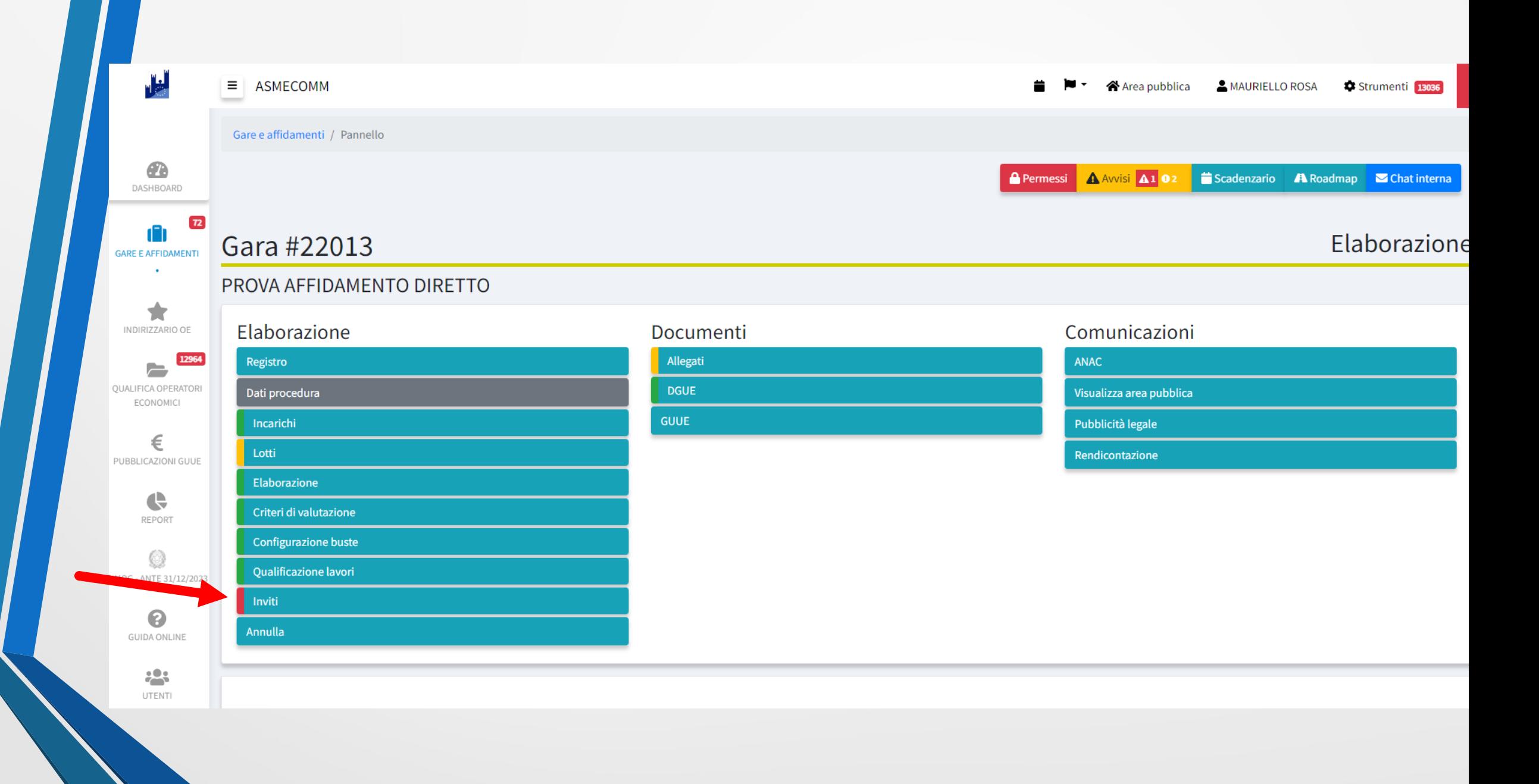

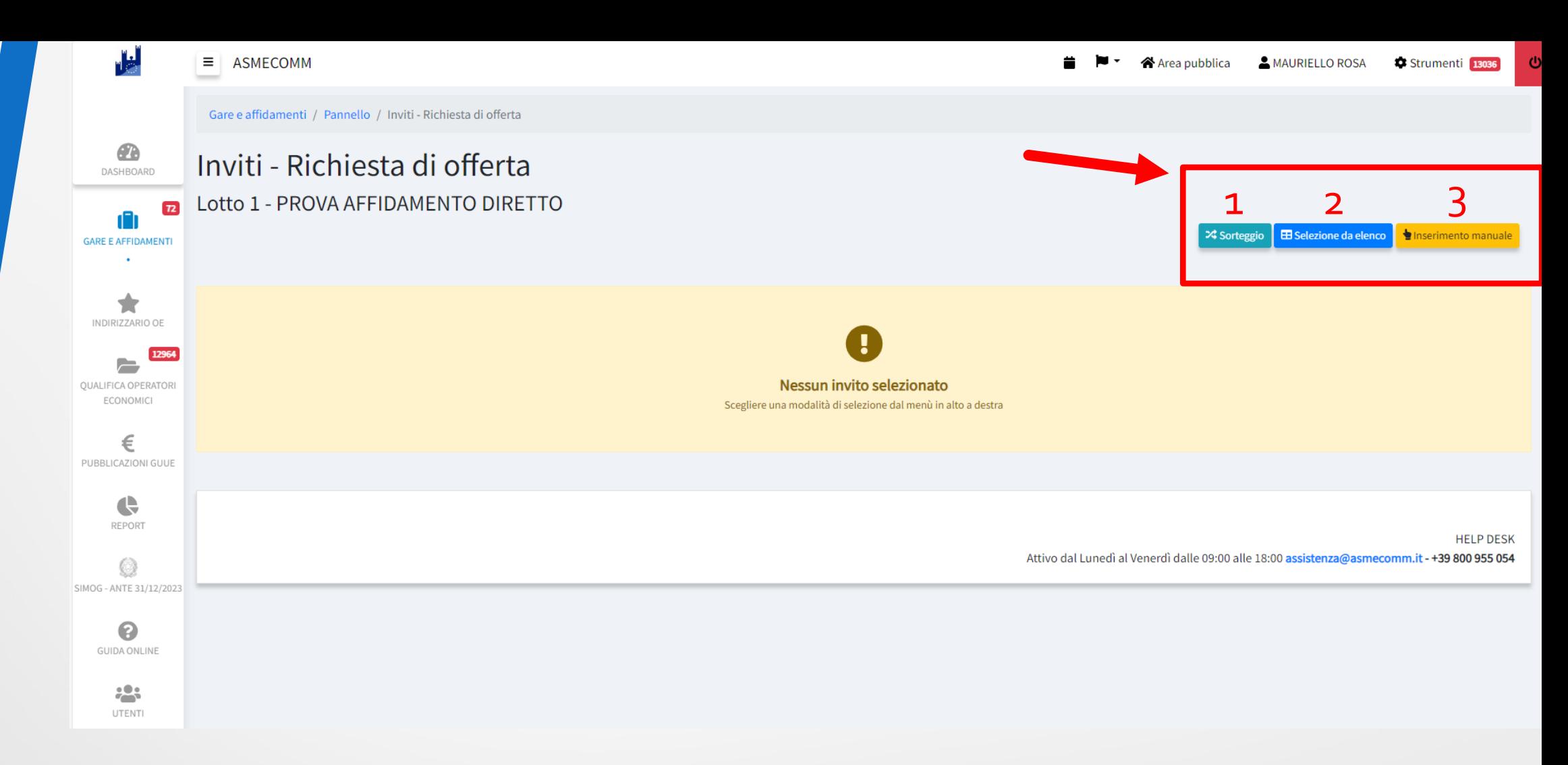

Una volta completata la configurazione di tutta la procedura, la S.A. dovrà procedere con la trasmissione degli inviti agli O.E. La selezione può avvenire in tre distinte modalità:

- 1. SORTEGGIO
- 2. SELEZIONE DA ELENCO
- 3. INSERIMENTO MANUALE

Gare e affidamenti / Pannello / Inviti - Richiesta di offerta

### Inviti - Richiesta di offerta Lotto 1 - Affidamento diretto/RDO **≭** Sorteggio **EB Selezione da elenco e inserimento manuale** Estendi la ricerca a tutti gli Operatori Economici TUTTOGARE No  $\checkmark$  $\ddot{}$ Impostazioni rotazione  $\ddot{}$ Elenchi fornitori Oficial venerdi dalle 09:00 alle 18:00 assistenza@tuttogare.it - (+39) 06 40 060 110  $\ddot{}$ Categorie merceologiche CPV  $\ddot{}$ Attestazioni SOA + Servizi tecnici Filtri avanzati

Applica filtro

Il sistema applicando il principio di rotazione effettua il sorteggio degli O.E. aventi le caratteristiche stabilite dal RUP della S.A. e filtrabili dalla maschera di estrazione.

**HELP DESK** 

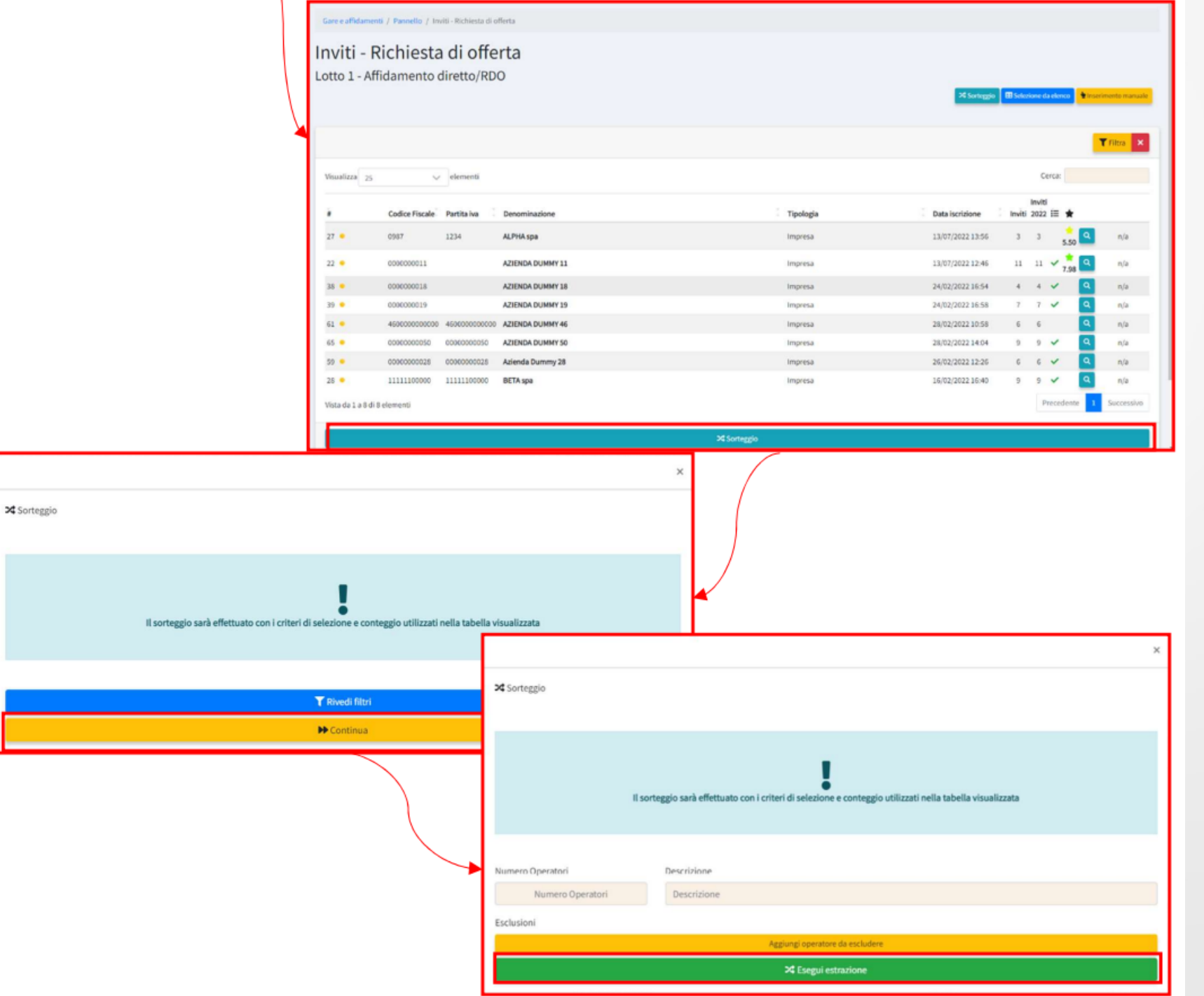

Gare e affidamenti / Pannello / Inviti - Richiesta di offerta

#### Inviti - Richiesta di offerta

Lotto 1 - Affidamento diretto/RDO

#### Verbale Estrazione - 14/11/2022 16:14

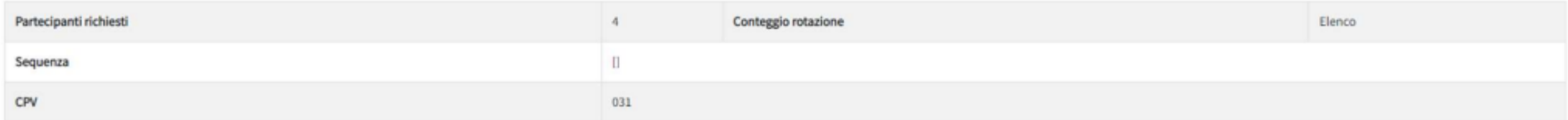

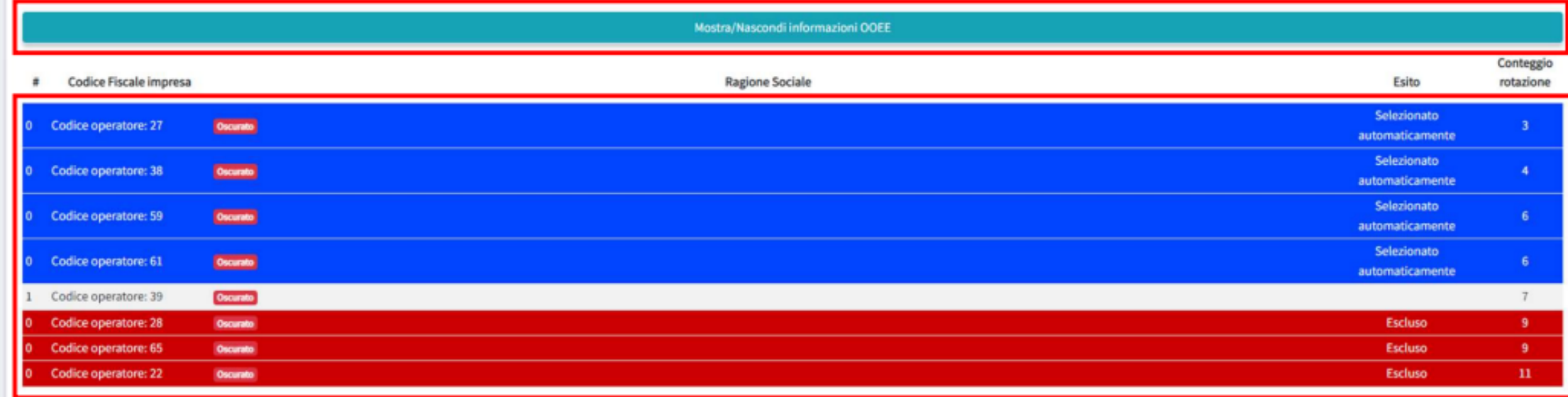

L'esecuzione dell'estrazione porterà ad una pagina in cui verranno evidenziati gli O.E. sorteggiati con la possibilità di Nascondere o Visualizzare le informazioni dei singoli fornitori.

### Il sistema presenta l'elenco dei fornitori idonei alla presentazione dell'offerta e ne permette la selezione per l'invito.

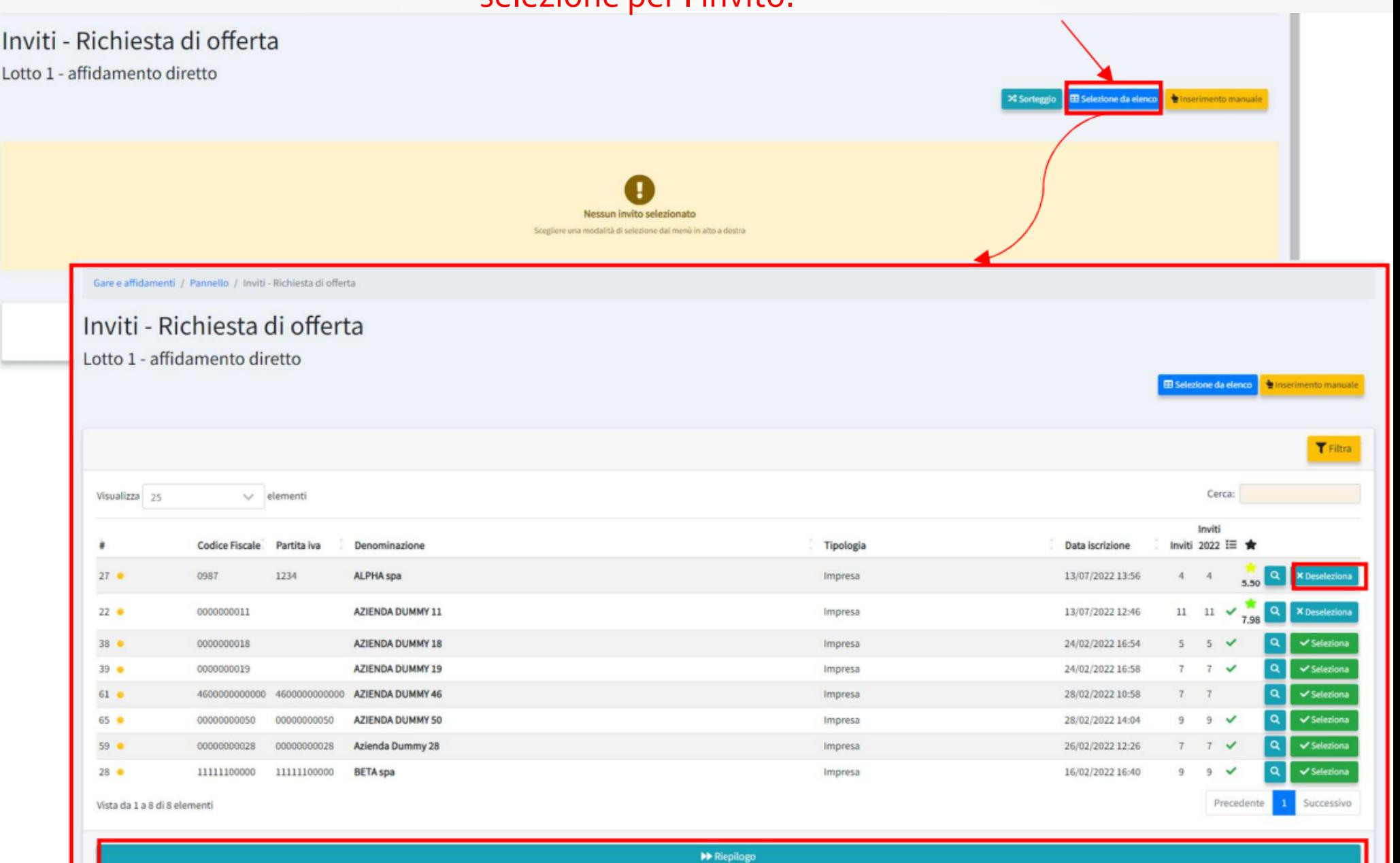

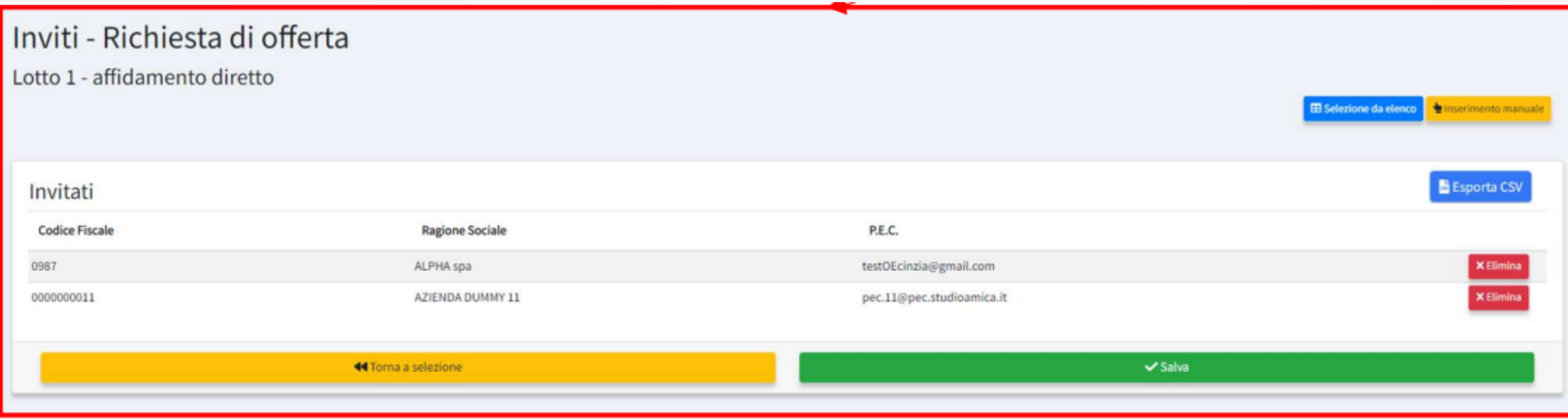

Cliccando il pulsante *Seleziona* in corrispondenza dell'O.E. da invitare, il sistema memorizzerà nel *Riepilogo* l'elenco degli O.E. da invitare.

Anche in questo caso sarà possibile applicare dei filtri per la selezione degli O.E.

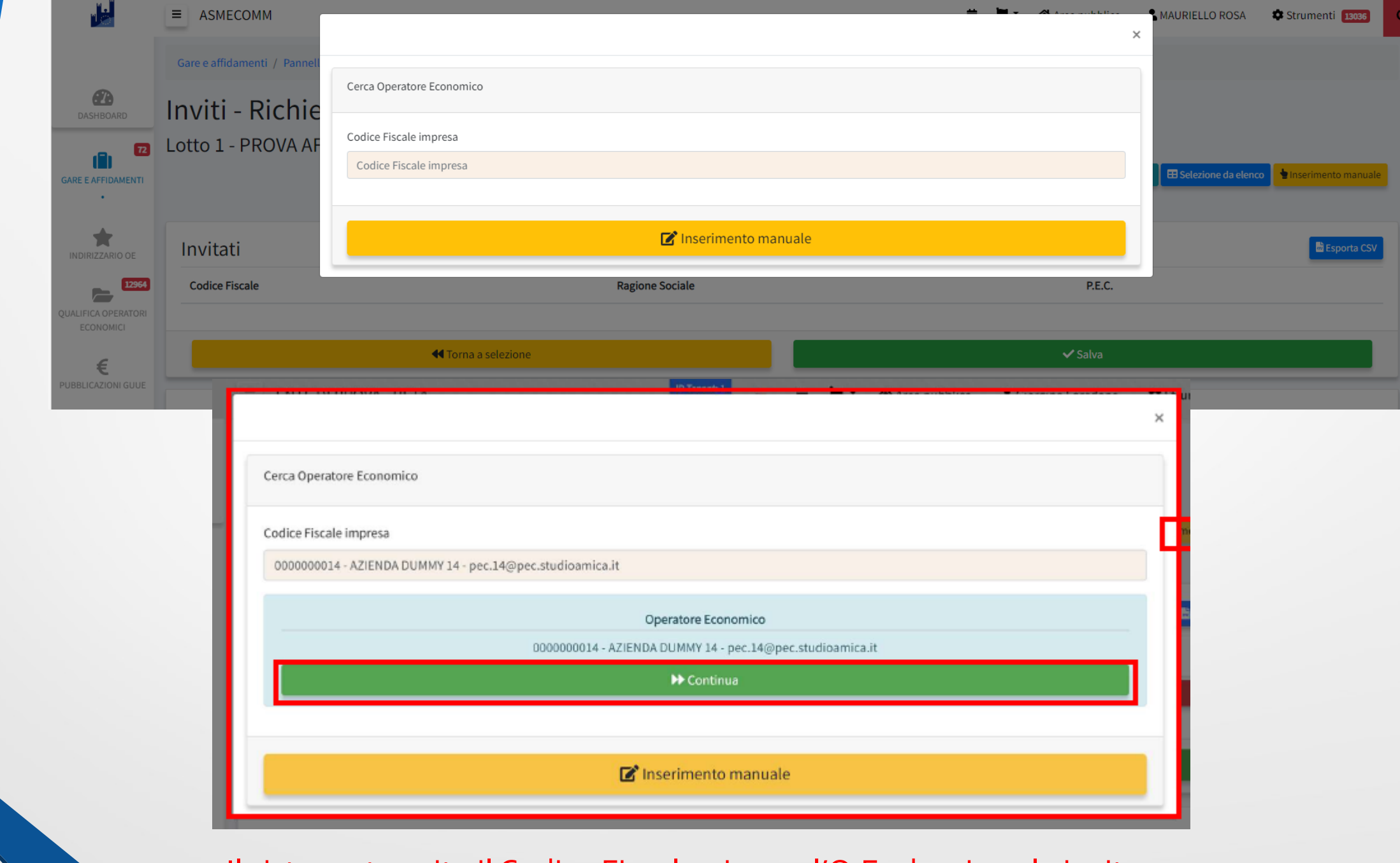

Il sistema tramite il Codice Fiscale, ricerca l'O.E. che si vuole invitare.

### Il sistema per poter procedere chiede di inserire la chiave privata (file.pem) ricevuta all'indirizzo e-mail inserito nella sezione *Dati Procedura.*

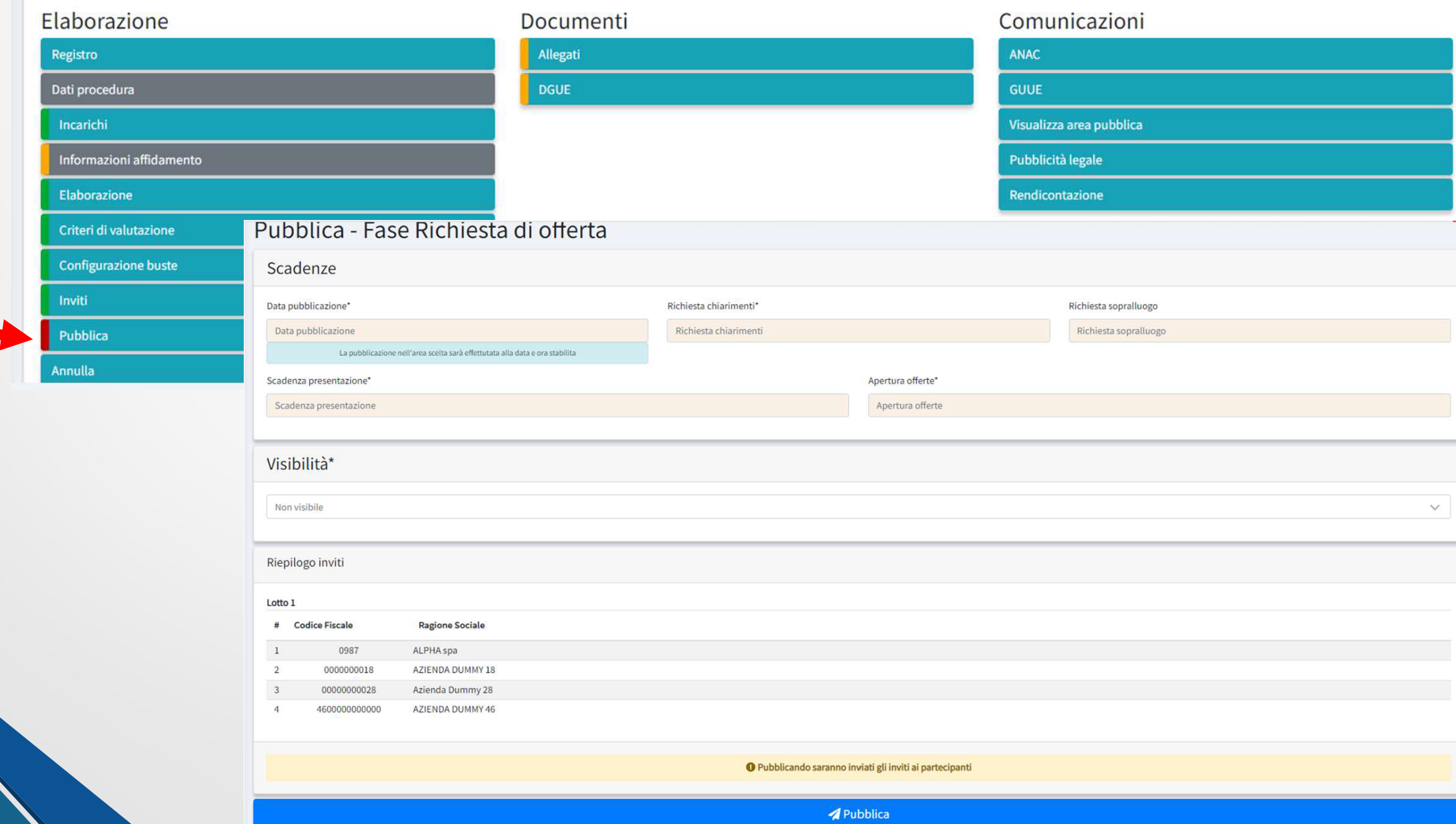

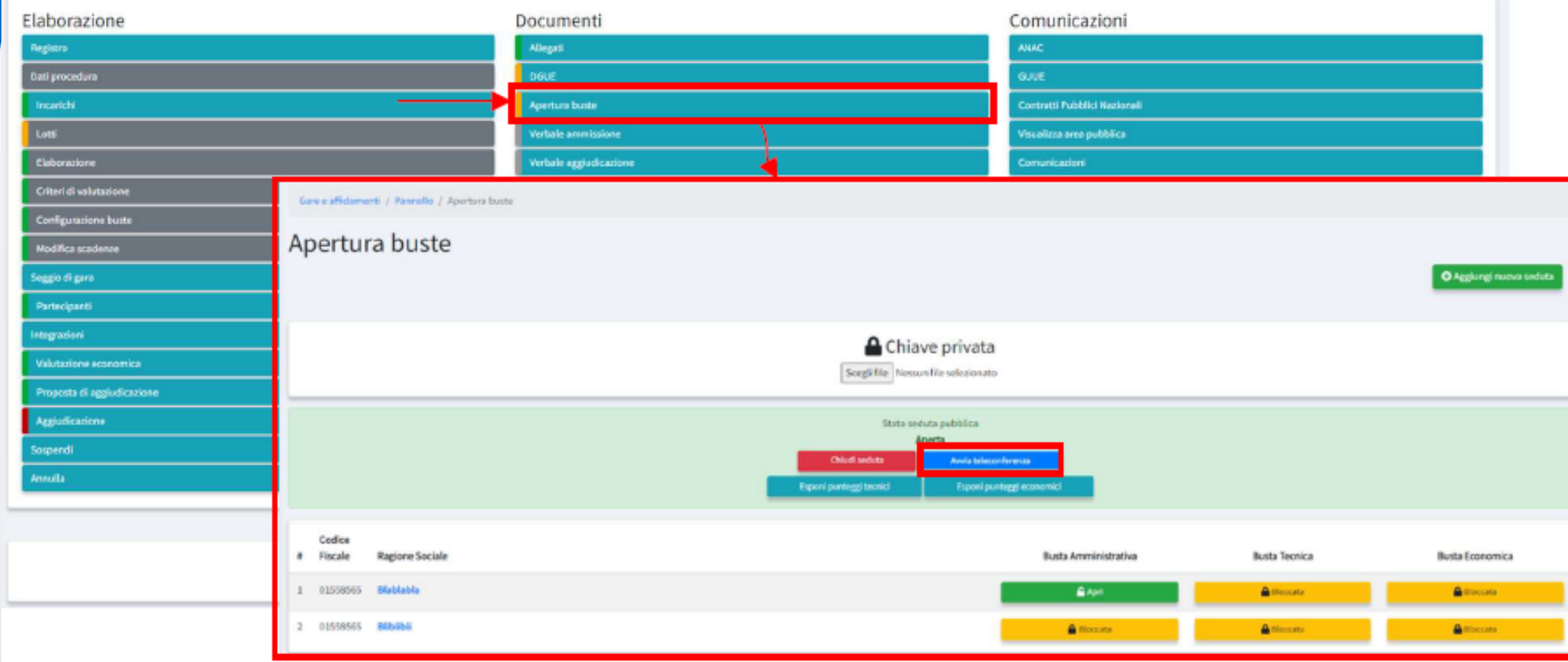

Dalla sezione *Apertura Buste* il RUP, inserendo la chiave privata (file.pem), può procedere con l'apertura delle Buste Telematiche scaricandone i contenuti inseriti dall'O.E.

Dalla sezione *Aggiudicazione* il RUP può inserire l'importo di affidamento, gli estremi dell'atto di affidamento e procedere con l'aggiudicazione dell'Affidamento.

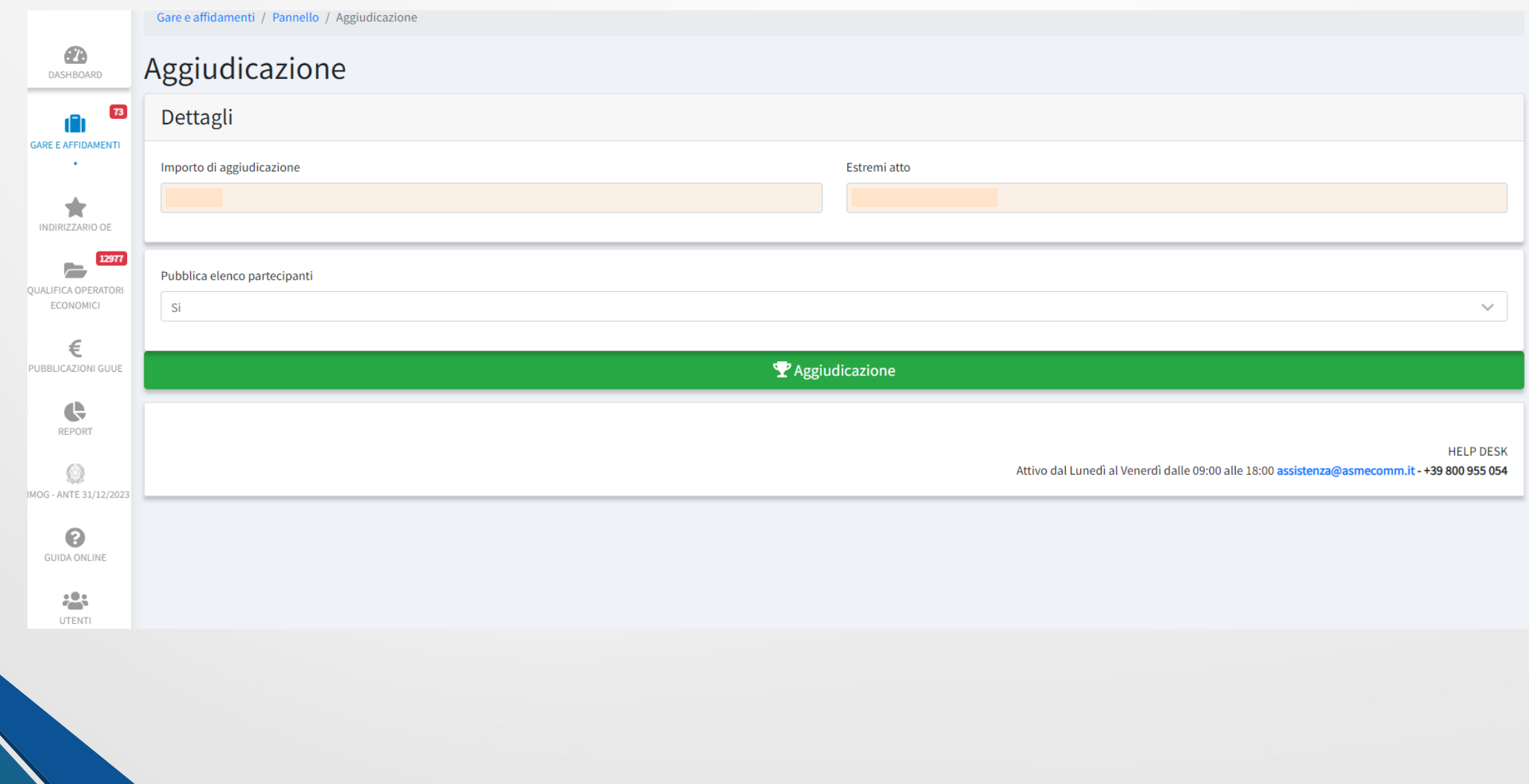

Accedendo alla sezione *ANAC* il sistema mostrerà l'elenco delle possibili schede da trasmettere in relazione alla tipologia di affidamento da effettuare.

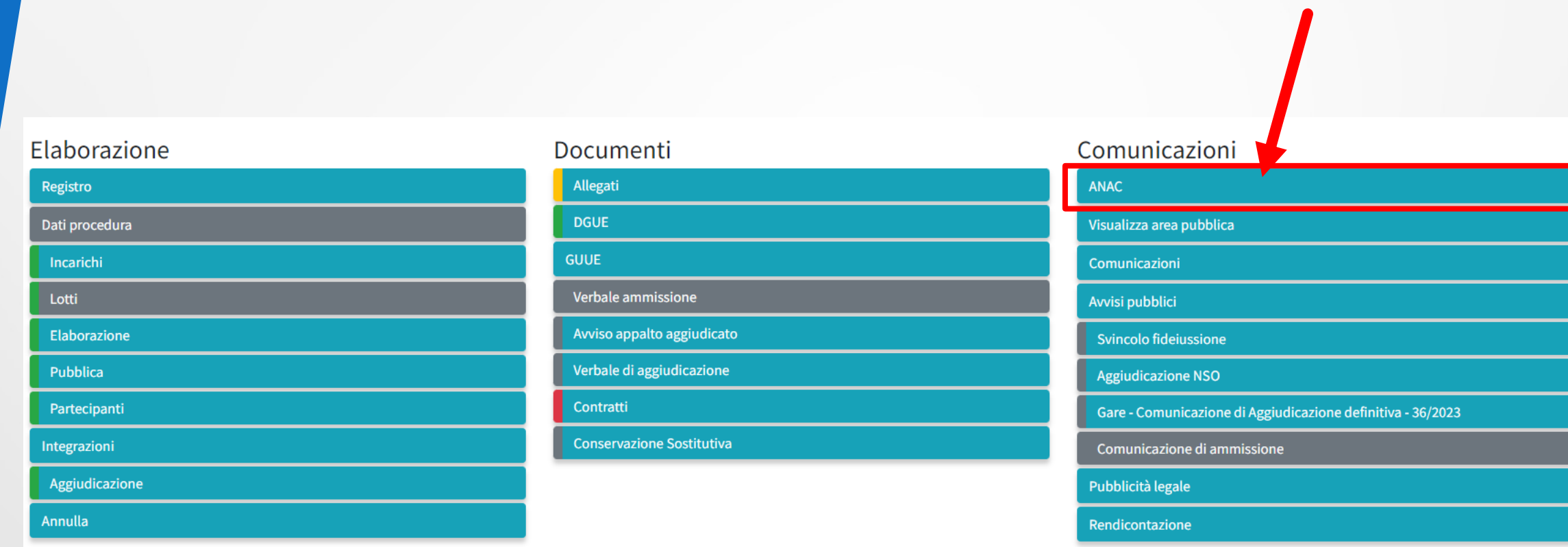

#### **ATTENZIONE!!!**

**Se non si ha l'Aggiudicazione non sarà possibile effettuare la trasmissione della Scheda nella sezione** *ANAC* **e non sarà rilasciato CIG**

Una volta selezionata la scheda da trasmettere si avrà accesso ad una pagina generale di accesso e cliccando nella sezione *SchedeGenerali* si potranno compilare i dati da trasmettere adANAC.

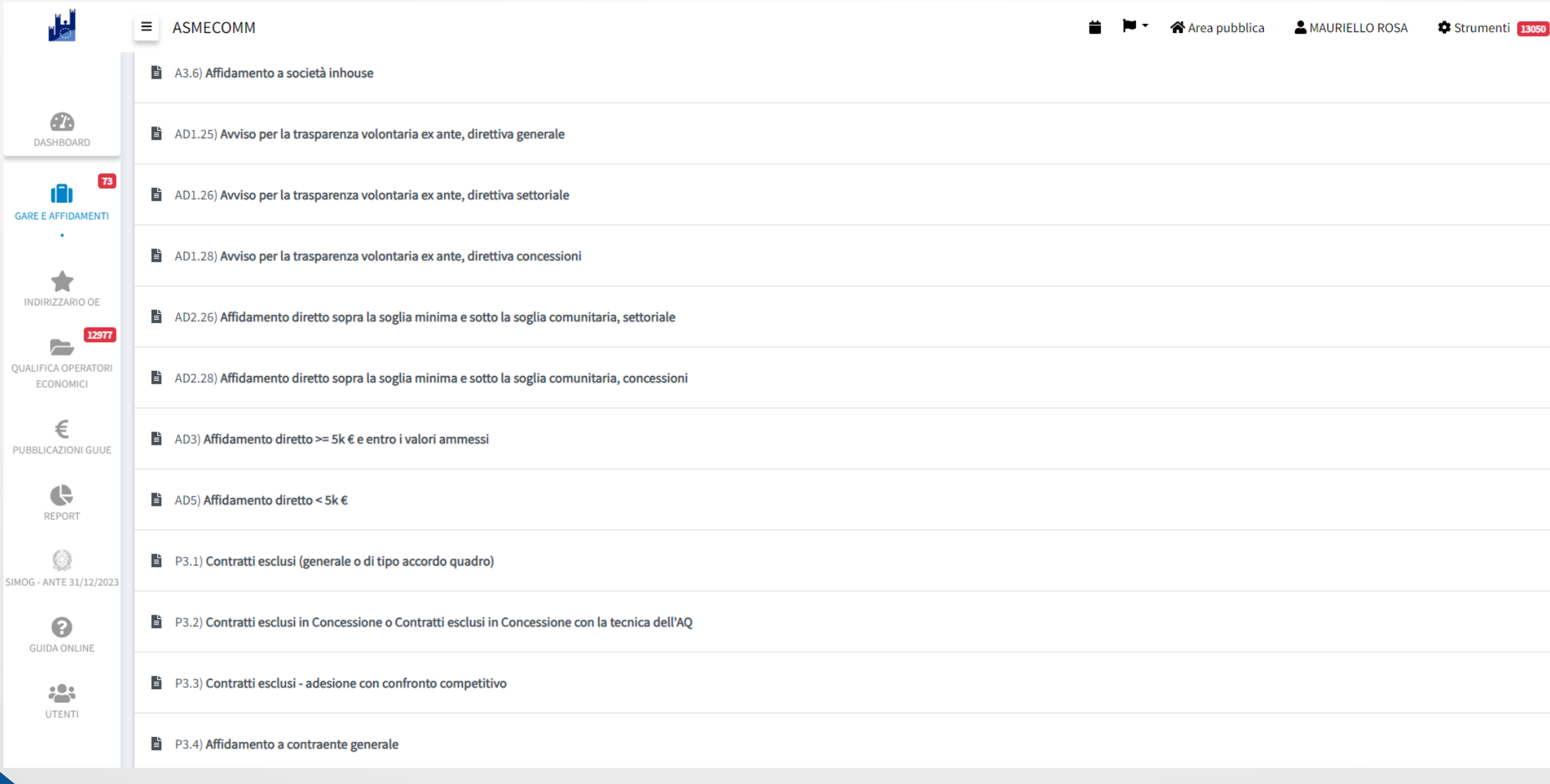

La sezione di compilazione della scheda avrà in alto una *Timeline* che indicherà lo stato della Scheda. Bozza: la scheda compilata è stata solo *salvata in bozza* e non *salvata* con validazione; Pronto: la scheda è stata salvata e validata ed è pronta per essere trasmessa; Trasmesso: il RUP ha trasmesso la scheda all'ANAC Conferma: la scheda è stata validata da ANAC e si potrà procedere con la richiesta del CIG tornando alla sezione ANAC;

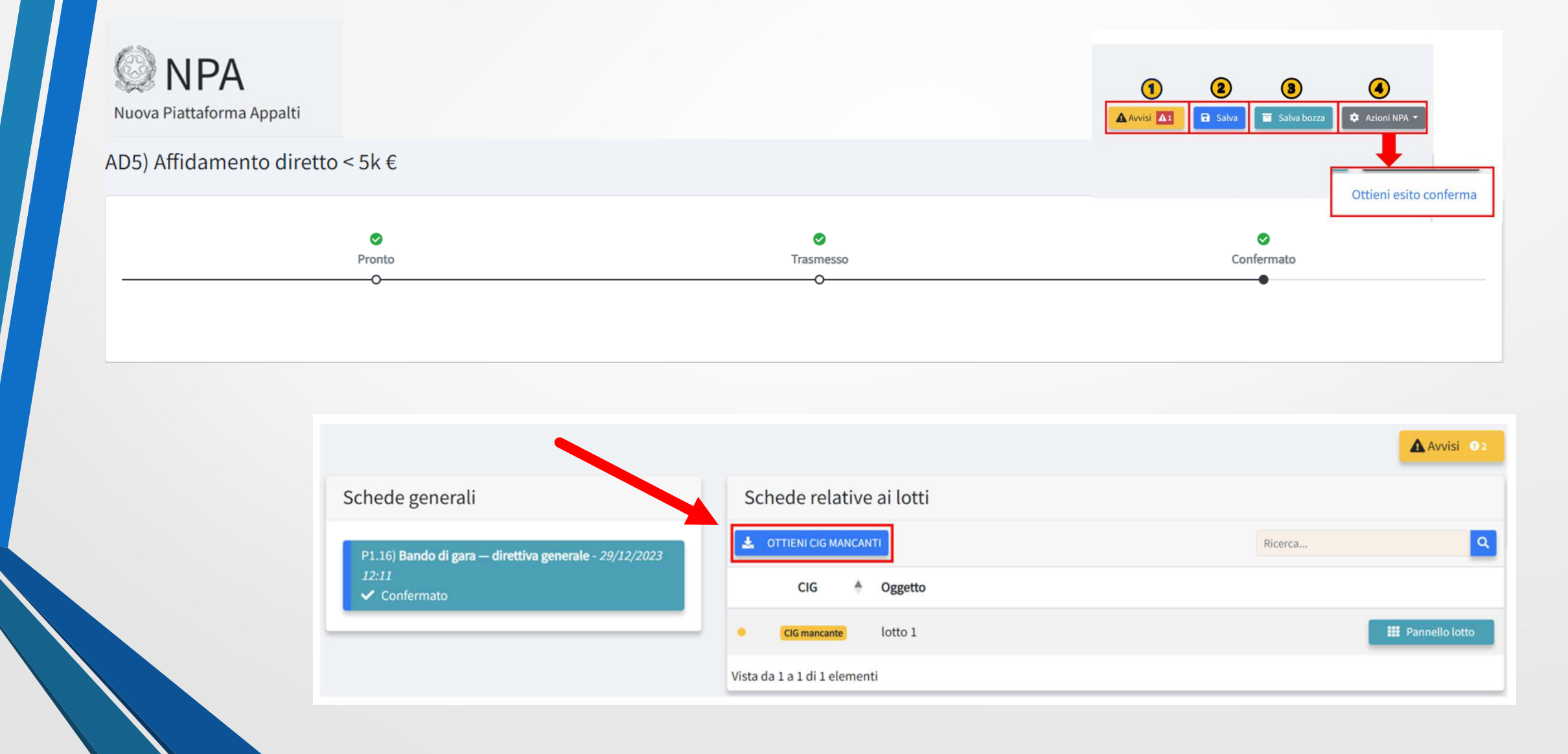

# *CONTATTI UTILI*

### *PROFILAZIONI STAZIONI APPALTANTI:*

### ➢ *[piattaforma@asmel.eu](mailto:piattaforma@asmel.eu)*

### *ASSISTENZA:*

*La mail riceve solo richieste di assistenza per malfunzionamento della piattaforma e non richieste di consulenza sulle procedure o sul corretto utilizzo della piattaforma stessa.*

## ➢ *[assistenza@asmecomm.it](mailto:assistenza@asmecomm.it)*

*Indicare nell'oggetto della mail:*

*MALFUNZIONAMENTO PIATTAFORMA - PROCEDURA #numeroprocedura*

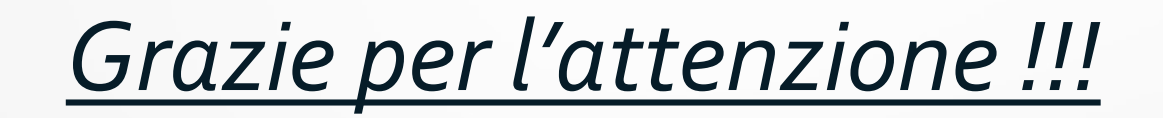